Ай Ти Ви Групп

# ACFA Intellect

Руководство по настройке и работе с модулем интеграции «Rovalant (A6, A16)»

Версия 1.4

Москва 2014

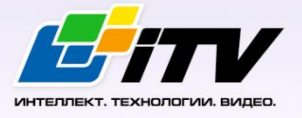

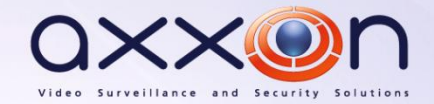

# <span id="page-1-0"></span>Содержание

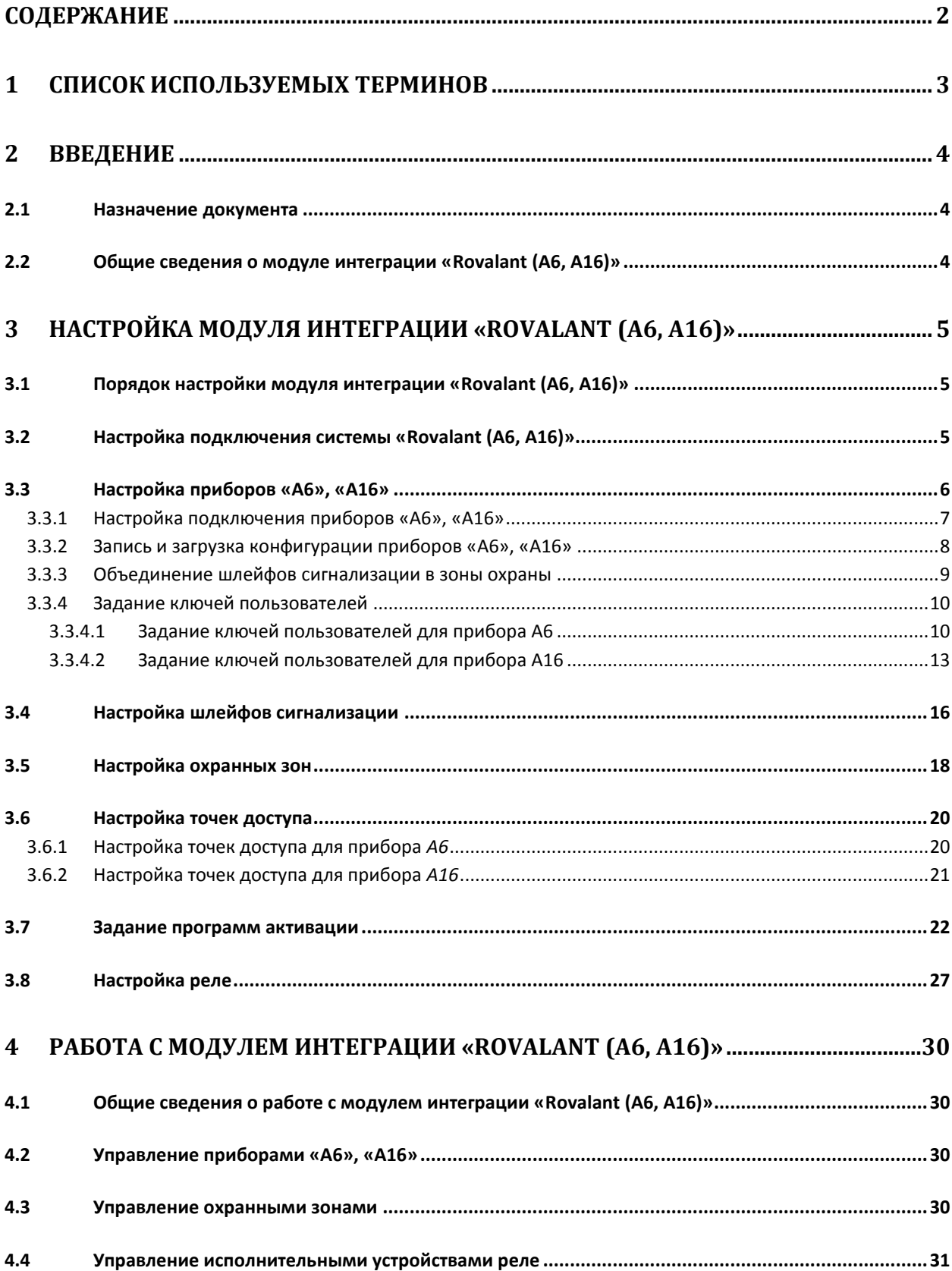

# <span id="page-2-0"></span>**1 Список используемых терминов**

Сервер – компьютер с установленной конфигурацией **Сервер** программного комплекса *Интеллект.*

Контроллер – электронное устройство, предназначенное для контроля и управления точками доступа.

Точка доступа – место, где осуществляется контроль доступа.

Шлейф сигнализации – канал, в который включаются охранные или пожарные извещатели.

Идентификатор доступа – ключ (физический или цифровой), по которому предоставляется доступ объектам в помещения, здания, зоны и территории.

Карта доступа – физический идентификатор доступа, регистрируемый считывателем.

Приборы *А6*, *А16* – приборы приемно-контрольные охранно-пожарные, предназначены для контроля состояния шлейфов охранной, тревожной и (или) пожарной сигнализации, с соответствующей индикацией состояния на индикаторах выносной панели управления, и выдачи сигналов оповещения.

Прибор *КСО-А* – предназначен для объединения в единую систему (сеть) приборов приемноконтрольных охранно-пожарных серии *А6* (*А6-06*, *А6-04*, *А6-02*), *А16-512* и выносных панелей управления серии *ВПУ-А-16*.

Мастер-код прибора – ключ пользователя, дающий право осуществления операций по изменению часов и конфигурации прибора.

Исполнительные устройства – зуммеры, сигналы, реле.

# <span id="page-3-0"></span>**2 Введение**

# <span id="page-3-1"></span>**2.1 Назначение документа**

Документ *Руководство по настройке и работе с модулем интеграции Rovalant (A6, A16)*  является справочно-информационным пособием и предназначен для специалистов по настройке и операторов модуля *Rovalant (A6, A16)*. Данный модуль работает в составе подсистемы охраннопожарной сигнализации, реализованной на базе программного комплекса *ACFA Intellect*.

В данном Руководстве представлены следующие материалы:

- 1. общие сведения о модуле интеграции *Rovalant (A6, A16)*;
- 2. настройка модуля интеграции *Rovalant (A6, A16)*
- 3. работа с модулем интеграции *Rovalant (A6, A16)*.

# <span id="page-3-2"></span>**2.2 Общие сведения о модуле интеграции «Rovalant (A6, A16)»**

Модуль интеграции *Rovalant (A6, A16)* работает в составе подсистемы *ОПС*, реализованной на базе ПК *ACFA Intellect*, и предназначен для конфигурирования и управления оборудованием системы *Rovalant (A6, A16)*.

*Примечание. Подробные сведения о системе Rovalant (A6, A16) приведены в официальной справочной документации (производитель Группа предприятий «Ровалэнт»).*

Перед настройкой модуля интеграции *Rovalant (A6, A16)* необходимо выполнить следующие действия:

- 1. Установить необходимое оборудование на охраняемый объект.
- 2. Установить связь между оборудованием и Сервером.

# <span id="page-4-0"></span>**3 Настройка модуля интеграции «Rovalant (A6, A16)»**

# <span id="page-4-1"></span>**3.1 Порядок настройки модуля интеграции «Rovalant (A6, A16)»**

Настройка модуля интеграции *Rovalant (A6, A16)* в ПК *ACFA Intellect* производится в следующей последовательности:

- 1. Настройка подключения системы *Rovalant (A6, A16)*.
- 2. Настройка приборов *А6*, *А16*.
- 3. Настройка шлейфов сигнализации, охранных зон, точек доступа.
- 4. Задание программ активации исполнительных устройств.
- 5. Настройка исполнительных устройств реле.

# <span id="page-4-2"></span>**3.2 Настройка подключения системы «Rovalant (A6, A16)»**

Настройка подключения системы *Rovalant (A6, A16)* проходит на панели настроек объекта **Система "ROVALANT (A6, A16)"**. Данный объект создается на базе объекта **Компьютер** на вкладке **Оборудование** диалогового окна **Настройка системы** ([Рис.](#page-4-3) 3.2—1).

| Интерфейсы<br>Архитектура<br>Оборудование                    | Пользователи<br>Программирование                                                                      | 圖                                         | Œ<br>$\overline{\phantom{a}}$                    |
|--------------------------------------------------------------|----------------------------------------------------------------------------------------------------|-------------------------------------------|--------------------------------------------------|
| <b>鸟LOCALHOST</b><br>目<br>- © Система "ROVALANT (A6, A16)" 1 | Ma "ROVALANT (A6, A16)" 1<br>□ Отключить<br>Компьютер<br><b>LOCALHOST</b><br>$\overline{\phantom{a}}$ | Настройки-<br>Порт<br>$\vert \cdot \vert$ | Версия модуля: 2.0.0.1<br>Использовать как КСО-А |
|                                                              | <b>Отменить</b><br>Применить                                                                          |                                           |                                                  |

**Рис. 3.2—1 Объект Система "ROVALANT (A6, A16)"**

<span id="page-4-3"></span>Настройка подключения системы *Rovalant (A6, A16)* проходит следующим образом:

1. Перейти на панель настроек объекта **Система "ROVALANT (A6, A16)"**([Рис.](#page-5-1) 3.2—2).

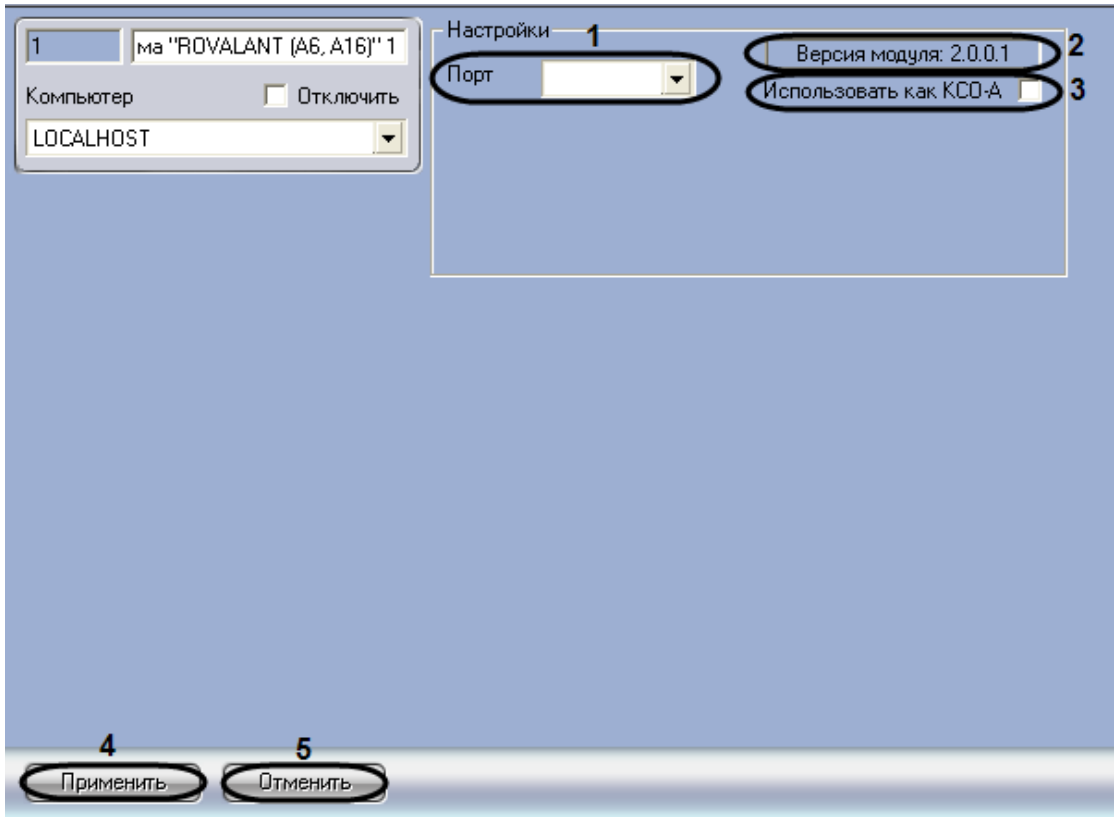

**Рис. 3.2—2 Панель настроек объекта Система "ROVALANT (A6, A16)"**

<span id="page-5-1"></span>2. Из раскрывающегося списка **Порт** выбрать COM-порт, через который система *Rovalant (A6, A16)* подключается к Серверу (см. [Рис.](#page-5-1) 3.2—2, **1**).

*Примечание. В поле Версия модуля: отображается текущая версия модуля интеграции Rovalant (A6, A16) (см[. Рис.](#page-5-1) 3.2*—2*, 2).*

3. Если необходимо единовременное управление приборами *А6* и *А16*, осуществляемое с помощью прибора *КСО-А* выполнить следующие действия:

3.1 Установить флажок **Использовать как КСО-А** (см[. Рис.](#page-5-1) 3.2—2, **3**).

*Примечание. Если прибор КСО-А не используется, возможно подключение только одного из приборов (А6 или А16) через один COM-порт.*

4. Для сохранения внесенных изменений нажать кнопку **Применить** (см. [Рис.](#page-5-1) 3.2—2, **4**).

*Примечание. Для отмены изменений необходимо нажать кнопку Отменить (см[. Рис.](#page-5-1)  [3.2](#page-5-1)*—2*, 5).*

Настройка подключения системы *Rovalant (A6, A16)* завершена.

# <span id="page-5-0"></span>**3.3 Настройка приборов «А6», «А16»**

Настройка приборов *А6*, *А16* осуществляется на панели настроек объекта **Контроллер**. Данный объект создается на базе объекта **Система "ROVALANT (A6, A16)"**([Рис.](#page-6-1) 3.3—1).

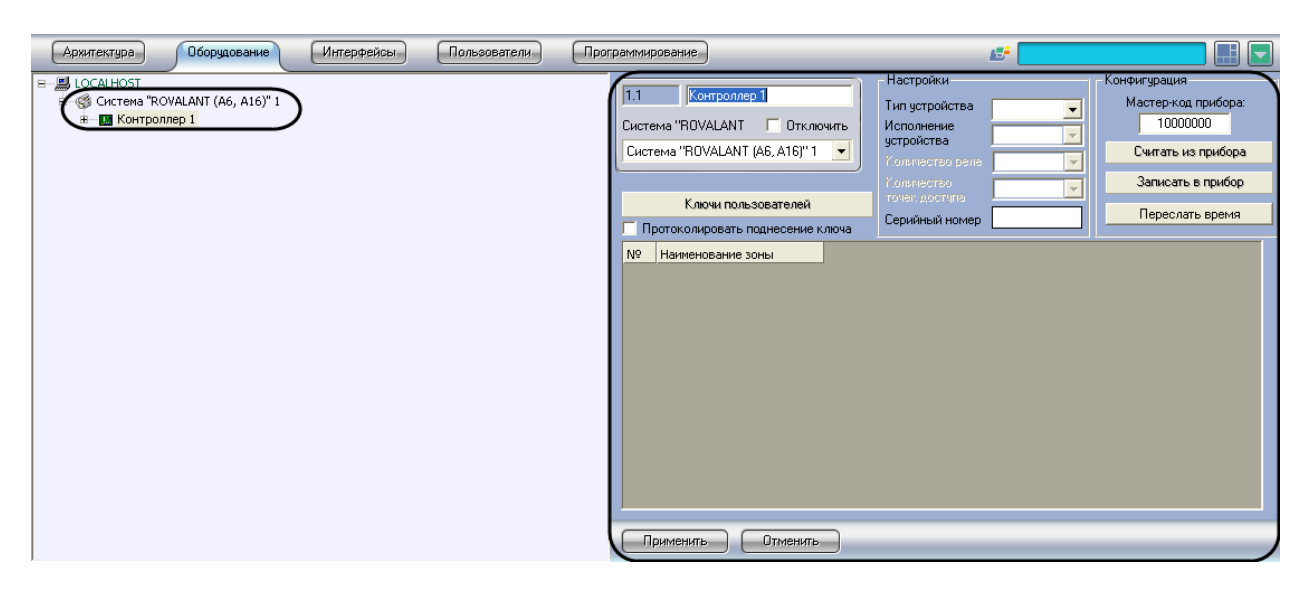

**Рис. 3.3—1 Объект Контроллер**

### <span id="page-6-1"></span><span id="page-6-0"></span>3.3.1 **Настройка подключения приборов «А6», «А16»**

Настройка подключения приборов *А6*, *А16* осуществляется следующим образом:

1. Перейти на панель настроек объекта **Контроллер** ([Рис.](#page-6-2) 3.3—2).

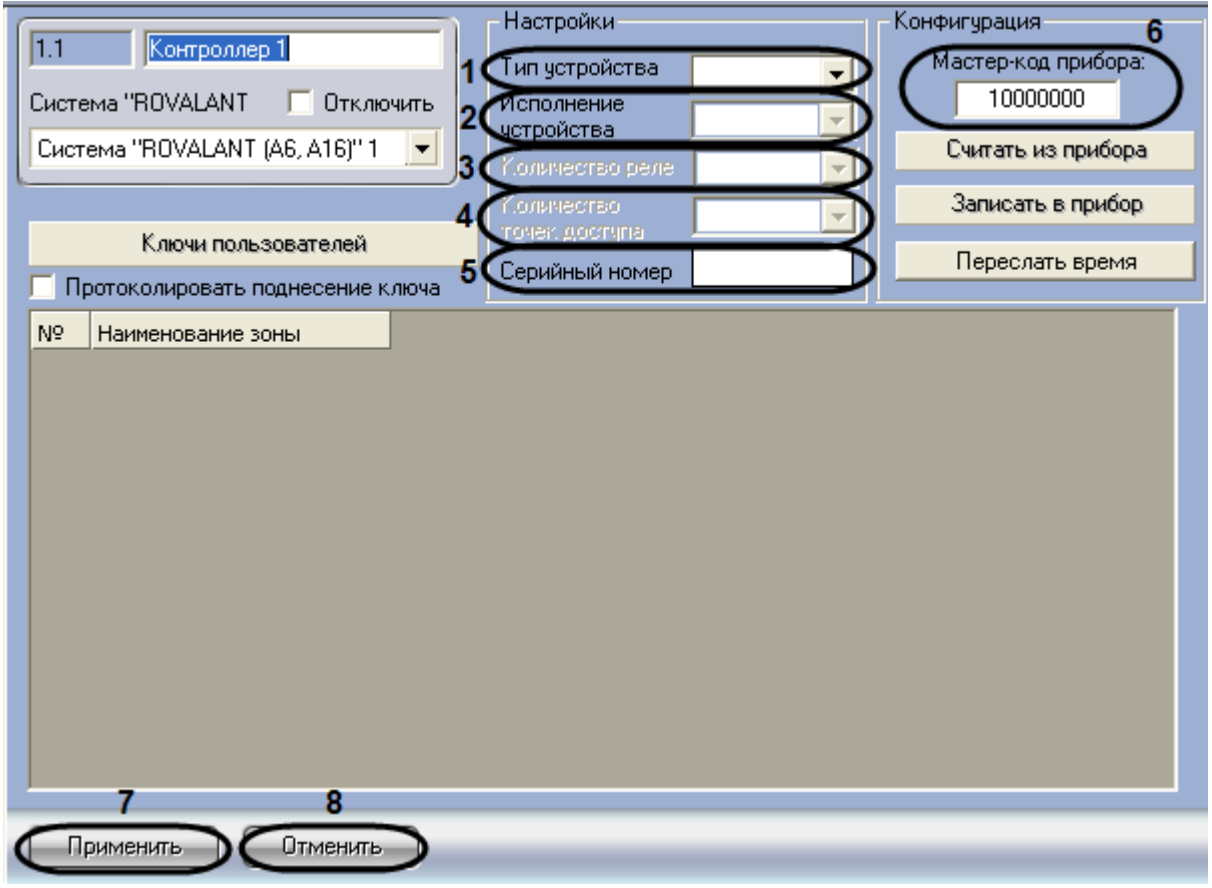

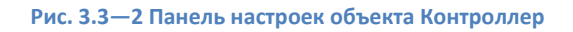

- <span id="page-6-2"></span>2. Из раскрывающегося списка **Тип устройства** выбрать тип прибора (*А6* или *А16*) (см[. Рис.](#page-6-2)  [3.3](#page-6-2)—2, **1**).
- 3. Из раскрывающегося списка **Исполнение устройства** выбрать количество охранных шлейфов, поддерживаемое прибором (см[. Рис.](#page-6-2) 3.3—2, **2**).
- 4. Выбрать количество используемых реле из соответствующего списка (см[. Рис.](#page-6-2) 3.3—2, **3**).
- 5. Выбрать количество используемых точек доступа из соответствующего списка (см[. Рис.](#page-6-2)  [3.3](#page-6-2)—2, **4**).
- 6. Ввести серийный номер прибора в поле **Серийный номер** (см. [Рис.](#page-6-2) 3.3—2, **4**).
- 7. Ввести мастер-код прибора в поле **Мастер-код прибора** (см[. Рис.](#page-6-2) 3.3—2, **6**).
- 8. Для сохранения изменений нажать кнопку **Применить** (см. [Рис.](#page-6-2) 3.3—2, **7**).

*Примечание. Для отмены изменений необходимо нажать кнопку Отменить (см[. Рис.](#page-6-2)  [3.3](#page-6-2)—2, 8).*

Настройка подключения приборов *А6*, *А16* завершена.

#### <span id="page-7-0"></span>3.3.2 **Запись и загрузка конфигурации приборов «А6», «А16»**

В ПК *ACFA Intellect* предусмотрена возможность загрузки конфигурации из прибора, записи конфигурации в прибор, записи конфигурации из файла в прибор, сохранения конфигурации из прибора в файл.

Выполнение вышеперечисленных действий осуществляется следующим образом:

1. Перейти на панель настроек объекта **Контроллер** ([Рис.](#page-7-1) 3.3—3).

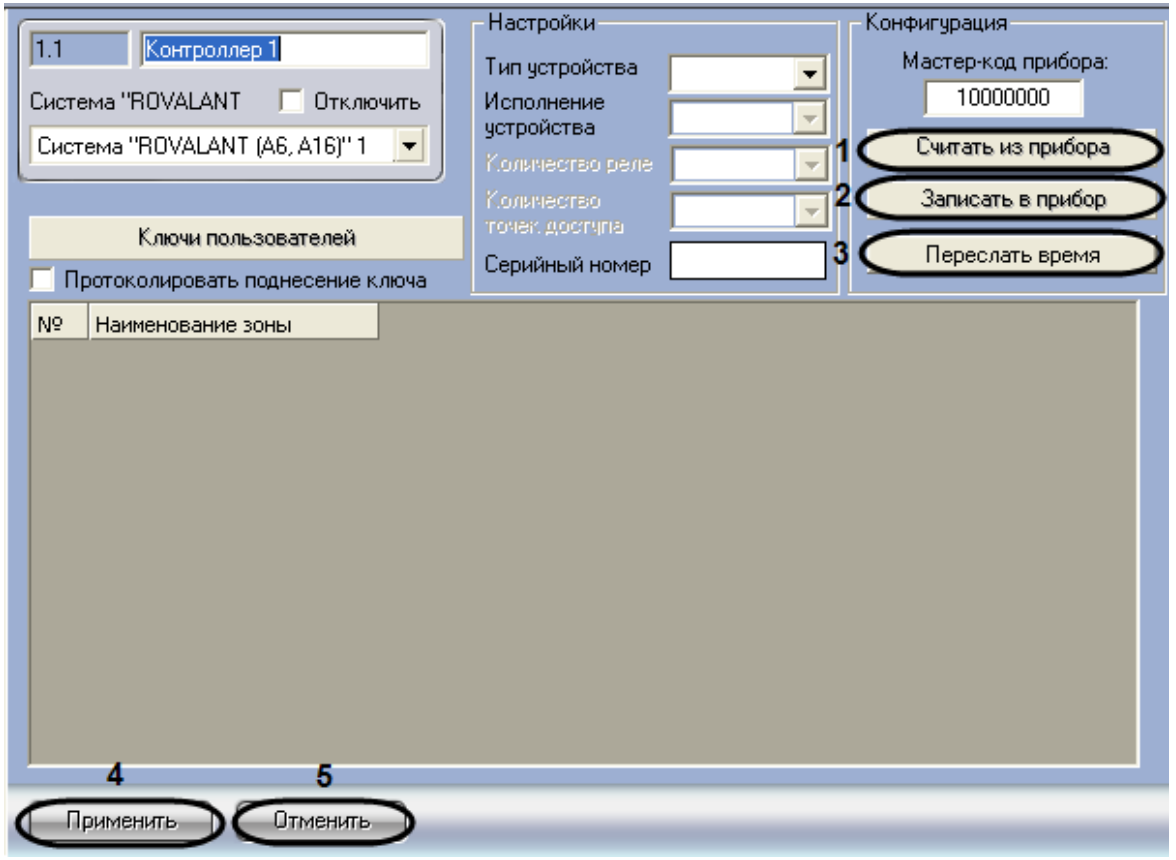

**Рис. 3.3—3 Запись и загрузка конфигурации**

- <span id="page-7-1"></span>2. Для загрузки в ПК *ACFA Intellect* конфигурации из прибора необходимо нажать кнопку **Считать из прибора** (см. [Рис.](#page-7-1) 3.3—3, **1**).
- 3. Для записи конфигурации в прибор необходимо нажать кнопку **Записать в прибор** (см. [Рис.](#page-7-1) 3.3—3, **2**).
- 4. Для синхронизации времени прибора и Сервера необходимо нажать кнопку **Переслать время** (см[. Рис.](#page-7-1) 3.3—3, **3**).
- 5. Для сохранения изменений нажать кнопку **Применить** (см. [Рис.](#page-7-1) 3.3—3, **4**).

*Примечание. Для отмены изменений необходимо нажать кнопку Отменить (см. [Рис.](#page-7-1)  [3.3](#page-7-1)—3, 5).*

#### <span id="page-8-0"></span>3.3.3 **Объединение шлейфов сигнализации в зоны охраны**

Перед объединением шлейфов сигнализации в зоны охраны необходимо создать и настроить объекты **Шлейф** и **Зона** (см. разделы [3.3.4.2,](#page-12-0) [3.5](#page-17-0) данной документации).

Объединение шлейфов сигнализации в зону охраны дает возможность, путем предъявления соответствующего ключа **Хозяин** (см. раздел [3.3.4](#page-9-0) данной документации), осуществлять следующие операции:

- 1. постановка зоны на охрану;
- 2. снятие зоны с охраны;
- 3. переустановка пожарных шлейфов, входящих в зону охраны, из состояния **Пожар** в состояние **Охрана**;
- 4. переустановка круглосуточных шлейфов, входящих в зону охраны, из состояния **Тревога** в состояние **Охрана**.

Объединение шлейфов сигнализации в зоны охраны осуществляется следующим образом:

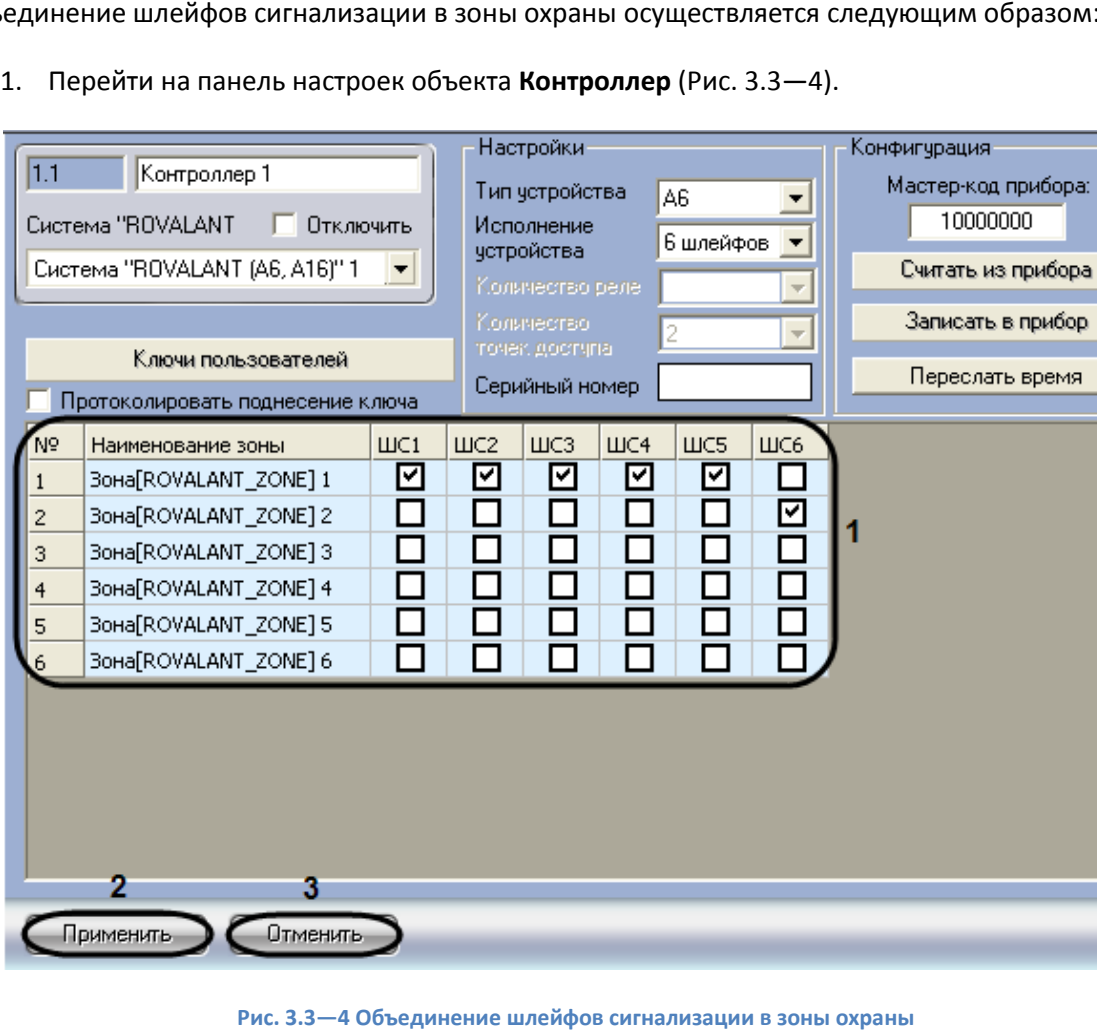

<span id="page-8-1"></span>

- 2. В поле **1** для каждого объекта **Зона** в столбце **Наименование зоны** установить флажки в столбцах **ШС**, соответствующие существующим объектам **Шлейф**, которые попадут в данную зону охраны (см[. Рис.](#page-8-1) 3.3—4, **1**).
- 3. Для сохранения изменений нажать кнопку **Применить** (см. [Рис.](#page-8-1) 3.3—4, **2**).

*Примечание. Для отмены изменений необходимо нажать кнопку Отменить (см. [Рис.](#page-8-1)  [3.3](#page-8-1)—4, 3).*

#### Объединение шлейфов сигнализации в зону охраны завершено.

*Примечание 1. Произведенные настройки вступят в силу только после записи конфигурации приборов «А6» и «А16» (см. раздел [3.3.2](#page-7-0) данной документации).*

*Примечание 2. Подробные сведения об объединении шлейфов сигнализации в зоны охраны можно узнать в официальной справочной документации по системе Rovalant (A6, A16).*

# <span id="page-9-0"></span>3.3.4 **Задание ключей пользователей**

К ключам пользователей относятся идентификаторы доступа, подтверждающие право пользователя на выполнение определенных действий с прибором (*А6*, *А16*).

Различают следующие типы ключей:

- 1. ключи **Хозяин –** ключи пользователей, дающие право осуществления операций постановки на охрану, снятия с охраны зон. Так же ключ **Хозяин** позволяет осуществлять снятие состояния «Тревога» круглосуточных шлейфов и/или состояния «Пожар» пожарных шлейфов с возможностью переустановки шлейфов в состояние «Охрана», при условии отнесения данных шлейфов в зону охраны для данного ключа и нормализации извещателей в шлейфе;
- 2. ключи **ГЗ** (Групп задержания) ключи пользователей, применяемые для предупреждения операторов ПЦН о производимых действиях на объекте охраны обслуживающим персоналом (группой задержания), а также позволяющие осуществлять снятие состояния «Тревога» и/или «Пожар» с возможностью переустановки шлейфов (зон) в состояние «Охрана» (при условии их нормализации);
- 3. ключи **Монтер –** ключи пользователей, применяемые для предупреждения операторов ПЦН о производимых действиях на объекте охраны обслуживающим персоналом (электромонтером).

# <span id="page-9-1"></span>3.3.4.1 *Задание ключей пользователей для прибора А6*

*Примечание. Перед заданием ключей пользователей типа Хозяин необходимо создать и настроить объекты Зона (см. раздел [3.5](#page-17-0) данной документации).*

#### Задание ключей пользователей осуществляется следующим образом:

1. Перейти на панель настроек объекта **Контроллер** ([Рис.](#page-10-0) 3.3—5).

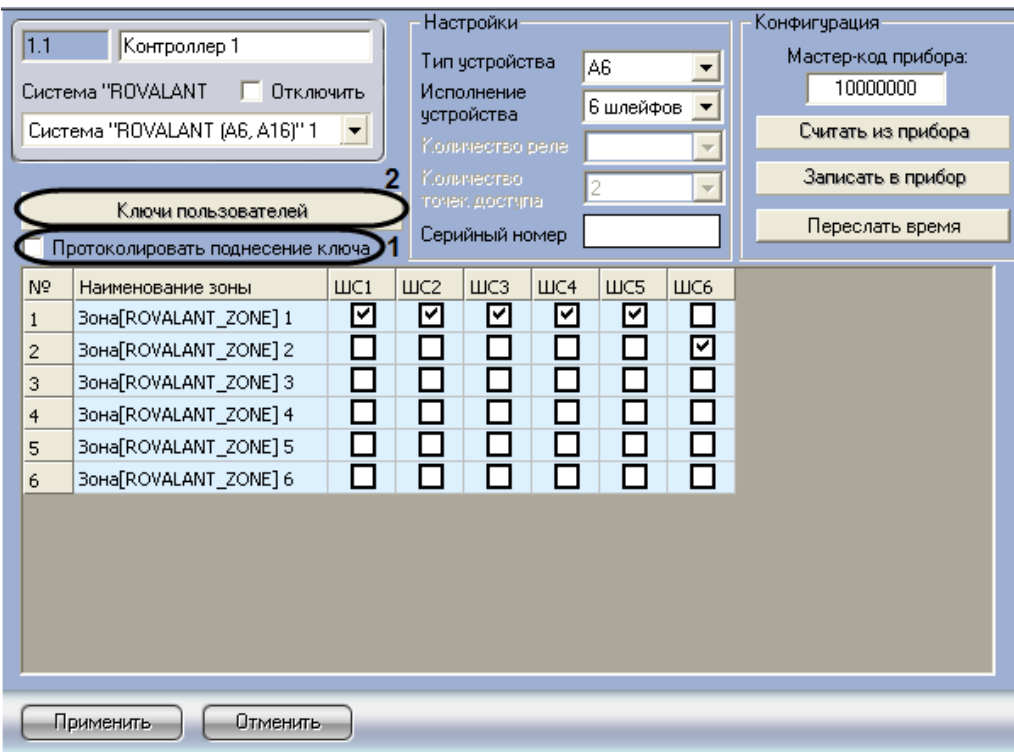

**Рис. 3.3—5 Задание ключей пользователя**

- <span id="page-10-0"></span>2. Установить флажок **Протоколировать поднесение ключа**, если необходимо отображать в протоколе событий случаи предъявления идентификатора доступа (см. [Рис.](#page-10-0) 3.3—5, **1**).
- 3. Для задания ключей пользователей необходимо нажать кнопку **Ключи пользователей** (см. [Рис.](#page-10-0) 3.3—5, **2**).

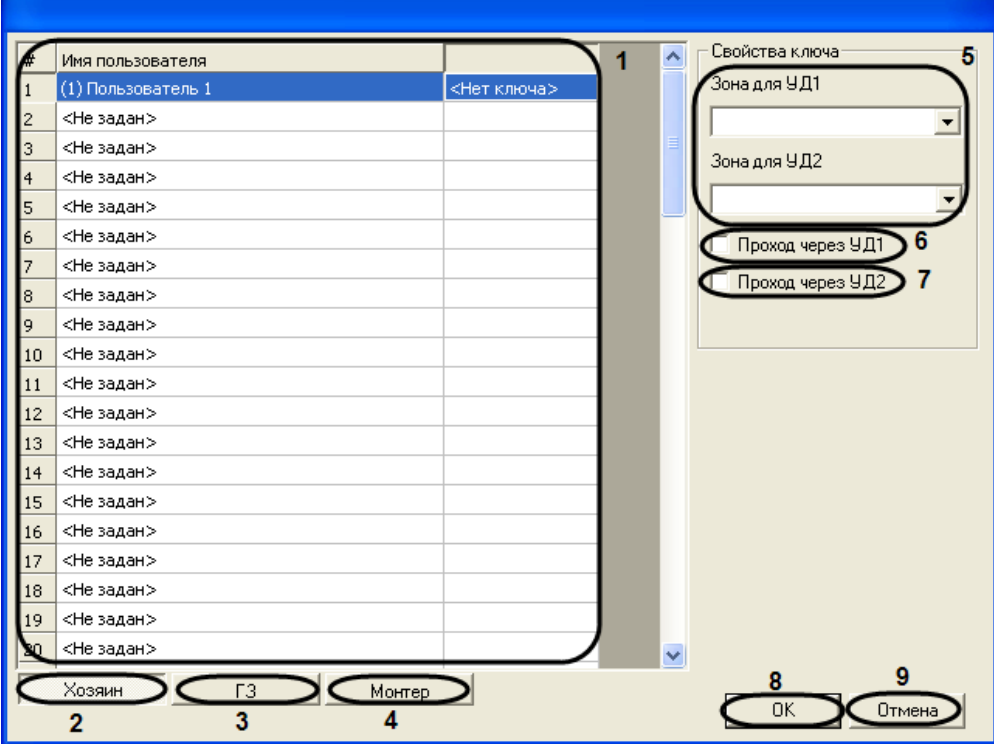

Откроется окно для задания ключей пользователей [\(Рис.](#page-10-1) 3.3—6).

<span id="page-10-1"></span>**Рис. 3.3—6 Окно задания ключей пользователей для прибора** *А6*

На вкладке **Хозяин** осуществляется задание ключей типа **Хозяин** (см[. Рис.](#page-10-1) 3.3—6, **2**).

*Примечание. Можно задать до 79 ключей типа Хозяин.*

Для задания ключей типа **Хозяин** необходимо выполнить следующие действия:

- 4.1 В столбце **Имя пользователя** выбрать, пользователя, созданного в ПК *ACFA Intellect*, которому необходимо задать ключ типа **Хозяин** (см[. Рис.](#page-10-1) 3.3—6, **1**).
- 4.2 Из раскрывающихся списков **Зона для УД1 и Зона для УД2** выбрать зоны охраны, которыми возможно управление при предъявлении ключа **Хозяин** к соответствующему устройству доступа (см[. Рис.](#page-10-1) 3.3—6, **5**).
- 4.3 Установить флажок **Проход через УД1**, если необходимо разрешить пользователю осуществлять проход через зону, выбранную в раскрывающемся списке **Зона для УД1** (см[. Рис.](#page-10-1) 3.3—6, **6**).
- 4.4 Установить флажок **Проход через УД2**, если необходимо разрешить пользователю осуществлять проход через зону, выбранную в раскрывающемся списке **Зона для УД2** (см[. Рис.](#page-10-1) 3.3—6, **7**).

На вкладке **ГЗ** осуществляется задание ключей типа **ГЗ** (см[. Рис.](#page-10-1) 3.3—6, **3**).

*Примечание. Можно задать до 15 ключей типа ГЗ.*

4. Для задания ключей типа **ГЗ** необходимо выполнить следующие действия: 5.1 Перейти на вкладку **ГЗ** (см. [Рис.](#page-11-0) 3.3—7).

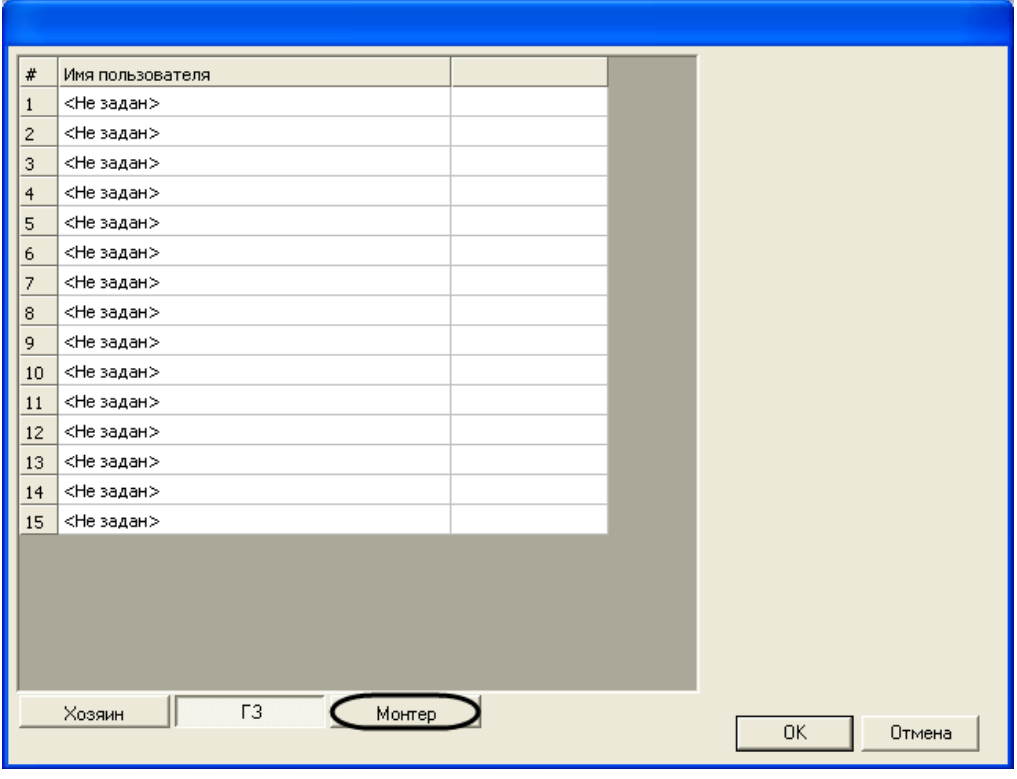

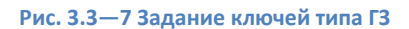

<span id="page-11-0"></span>5.2 В столбце **Имя пользователя** выбрать, пользователя, созданного в ПК *ACFA Intellect*, которому необходимо задать ключ типа **ГЗ** (см. [Рис.](#page-11-0) 3.3—7).

#### На вкладке **Монтер** осуществляется задание ключей типа **Монтер** (см. [Рис.](#page-12-1) 3.3—8, **1**).

*Примечание. Можно задать до 15 ключей типа Монтер.*

5. Для задания ключей типа **Монтер** необходимо выполнить следующие действия: 6.1 Перейти на вкладку **Монтер** ([Рис.](#page-12-1) 3.3—8).

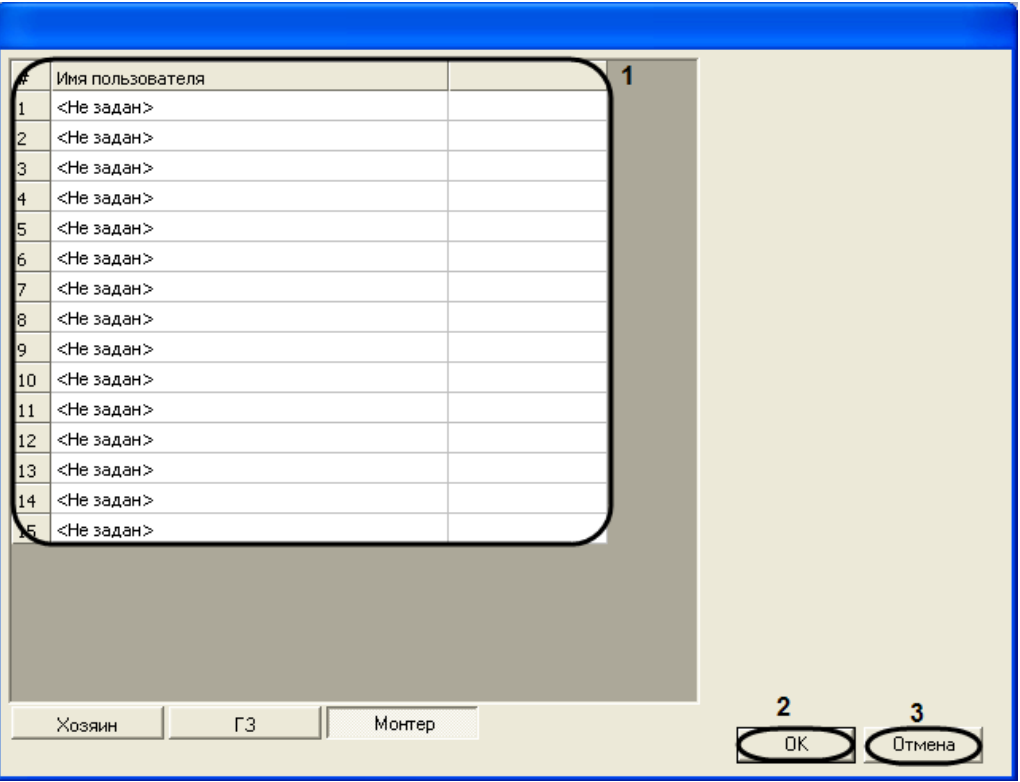

**Рис. 3.3—8 Задание ключей типа Монтер**

6.2 В столбце **Имя пользователя** выбрать, созданного в ПК *ACFA Intellect*, пользователя, которому необходимо задать ключ типа **Монтер** (см[. Рис.](#page-12-1) 3.3—8, **1**).

<span id="page-12-1"></span>6. Для сохранения ключей пользователей и возврата на панель настроек объекта **Контроллер** необходимо нажать кнопку **ОК** (см[. Рис.](#page-12-1) 3.3—8, **2**).

*Примечание. Для возврата на панель настроек объекта Контроллер без сохранения изменений необходимо нажать кнопку Отмена (см. [Рис.](#page-12-1) 3.3—8, 3).*

7. На панели настроек объекта **Контроллер** нажать кнопку **Применить** для сохранения внесенных изменений.

*Примечание. Для отмены изменений необходимо нажать кнопку Отменить.*

#### Задание ключей пользователей завершено.

*Примечание. Произведенные настройки вступят в силу только после записи конфигурации приборов «А6» и «А16» (см. раздел [3.3.2](#page-7-0) данной документации).*

#### <span id="page-12-0"></span>3.3.4.2 *Задание ключей пользователей для прибора А16*

*Примечание. Перед заданием ключей пользователей типа Хозяин необходимо создать и настроить объекты Зона (см. раздел [3.5](#page-17-0) данной документации).*

Задание ключей пользователей осуществляется следующим образом:

1. Перейти на панель настроек объекта **Контроллер** ([Рис.](#page-13-0) 3.3—9).

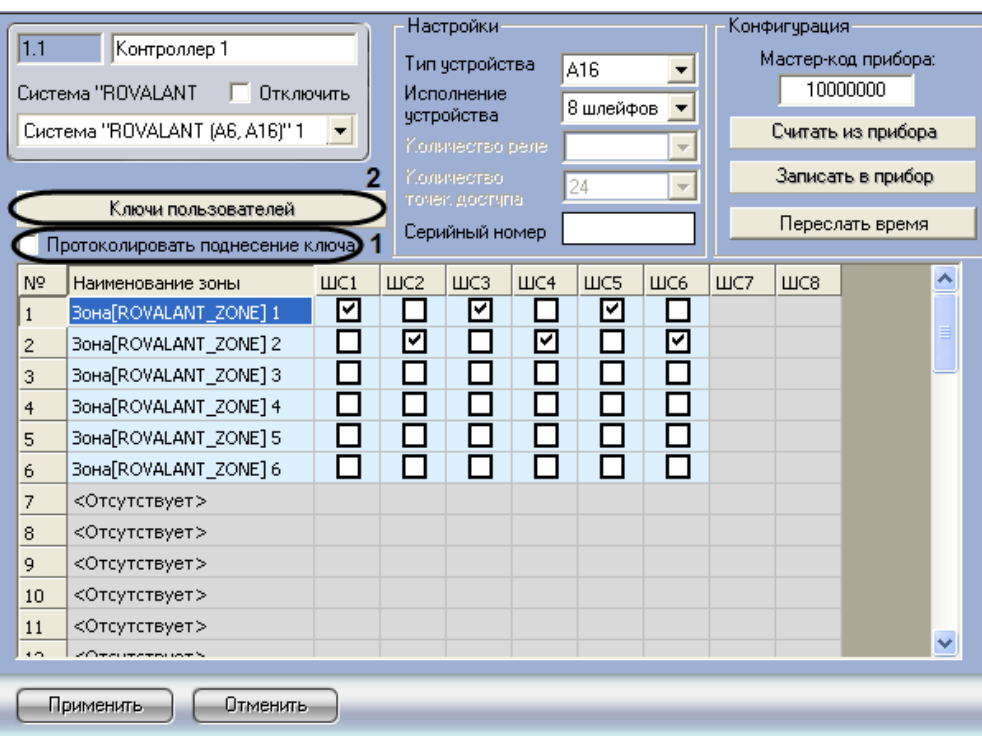

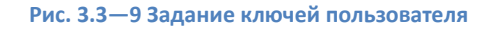

- <span id="page-13-0"></span>2. Установить флажок **Протоколировать поднесение ключа**, если необходимо отображать в протоколе событий случаи предъявления идентификатора доступа (см. [Рис.](#page-13-0) 3.3—9, **1**).
- 3. Для задания ключей пользователей необходимо нажать кнопку **Ключи пользователей** (см. [Рис.](#page-13-0) 3.3—9, **2**).

Откроется окно для задания ключей пользователей [\(Рис.](#page-14-0) 3.3—10).

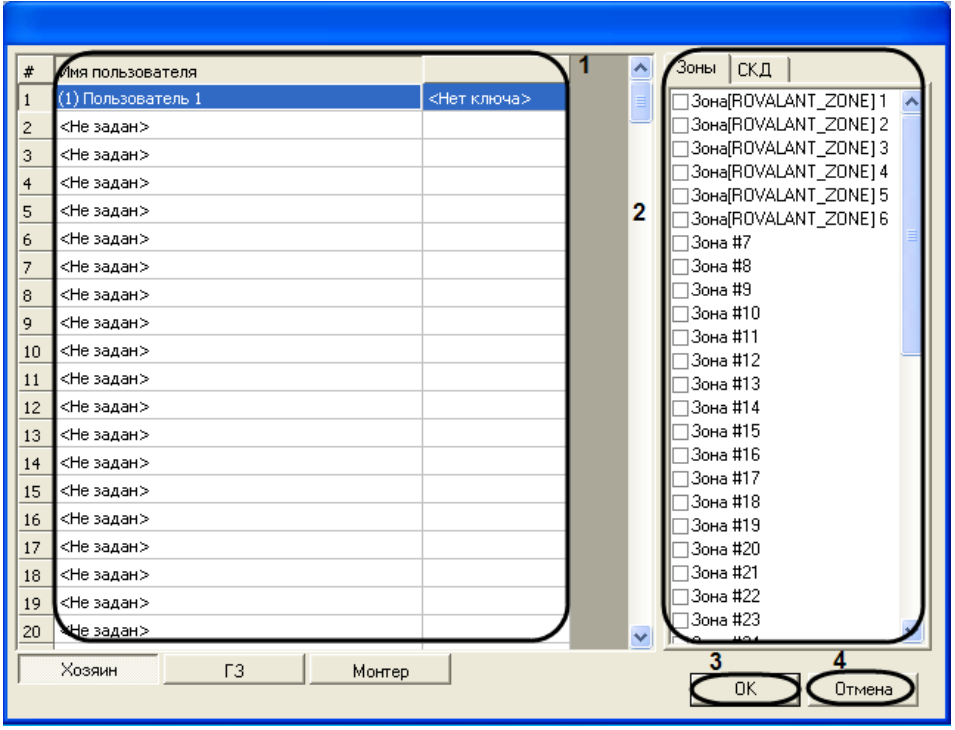

**Рис. 3.3—10 Окно задания ключей пользователей для прибора** *А16*

<span id="page-14-0"></span>На вкладке **Хозяин** осуществляется задание ключей типа **Хозяин**.

*Примечание. Можно задать до 255 ключей типа Хозяин.*

- 4. Для задания ключей типа **Хозяин** необходимо выполнить следующие действия:
	- 4.1 В столбце **Имя пользователя** выбрать пользователя, созданного в ПК *ACFA Intellect*, которому необходимо задать ключ типа **Хозяин** (см. [Рис.](#page-14-0) 3.3—10, **1**).
	- 4.2 На вкладке **Зона** указать зоны, управление которыми будет осуществляться с помощью соответствующего ключа доступа (см. [Рис.](#page-14-0) 3.3—10, **2**).
	- 4.3 На вкладке **СКД** выбрать необходимые подсистемы доступа (см. [Рис.](#page-15-1) 3.3—11).

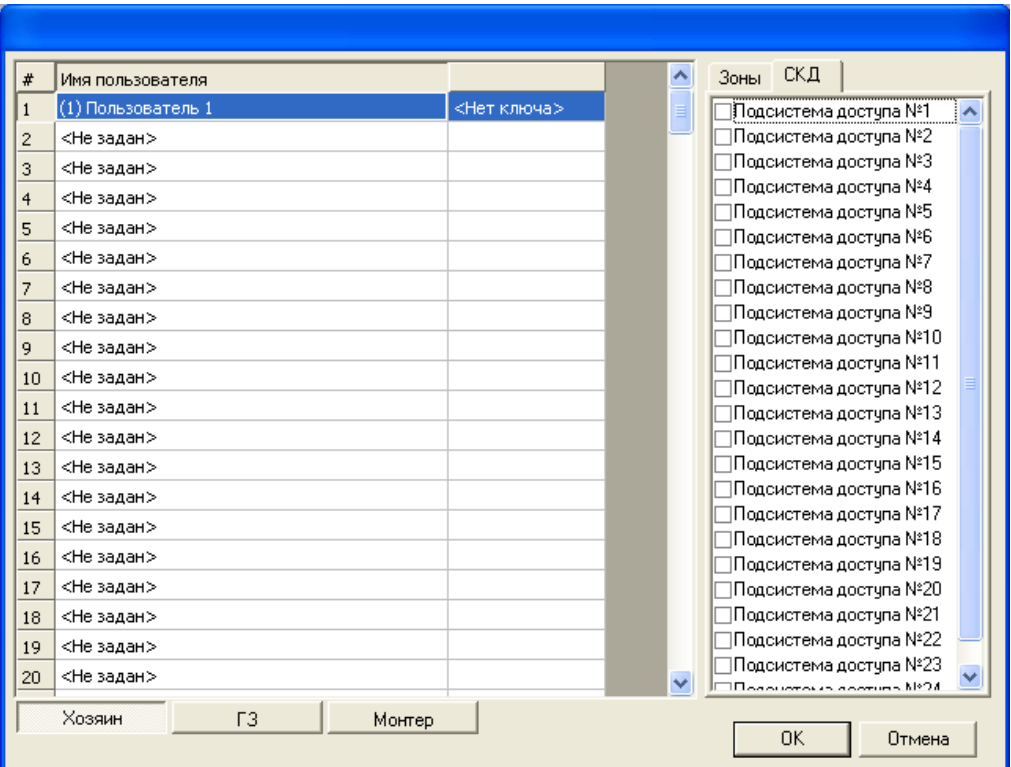

**Рис. 3.3—11 Выбор подсистем доступа**

<span id="page-15-1"></span>Задание ключей типа ГЗ и Монтер осуществляется аналогично заданию ключей для прибора А6 (см. *[Задание ключей пользователей для прибора А6](#page-9-1)*).

5. Для сохранения ключей пользователей и возврата на панель настроек объекта **Контроллер** необходимо нажать кнопку **ОК** (см. [Рис.](#page-14-0) 3.3—10, **3**).

*Примечание. Для возврата на панель настроек объекта Контроллер без сохранения изменений необходимо нажать кнопку Отме***на** (*см. [Рис.](#page-14-0) 3.3—10, 4).*

6. На панели настроек объекта **Контроллер** нажать кнопку **Применить** для сохранения внесенных изменений.

*Примечание. Для отмены изменений необходимо нажать кнопку Отменить.*

#### Задание ключей пользователей завершено.

*Примечание. Произведенные настройки вступят в силу только после записи конфигурации приборов «А6» и «А16» (см. раздел [3.3.2](#page-7-0) данной документации).*

# <span id="page-15-0"></span>**3.4 Настройка шлейфов сигнализации**

Настройка шлейфов сигнализации проходит на панели настроек объекта **Шлейф**. Данный объект создается на базе объекта **Контроллер** ([Рис.](#page-16-0) 3.4—1).

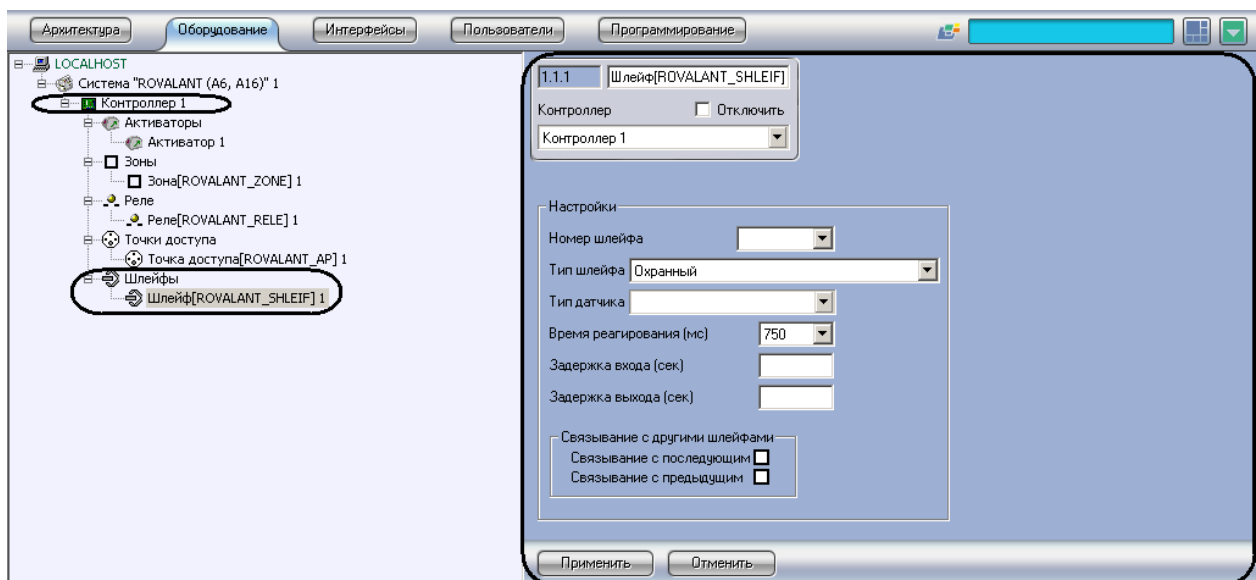

**Рис. 3.4—1 Объект Шлейф**

<span id="page-16-0"></span>Настройка шлейфов сигнализации проходит следующим образом:

1. Перейти на панель настроек объекта **Шлейф** ([Рис.](#page-16-1) 3.4—2).

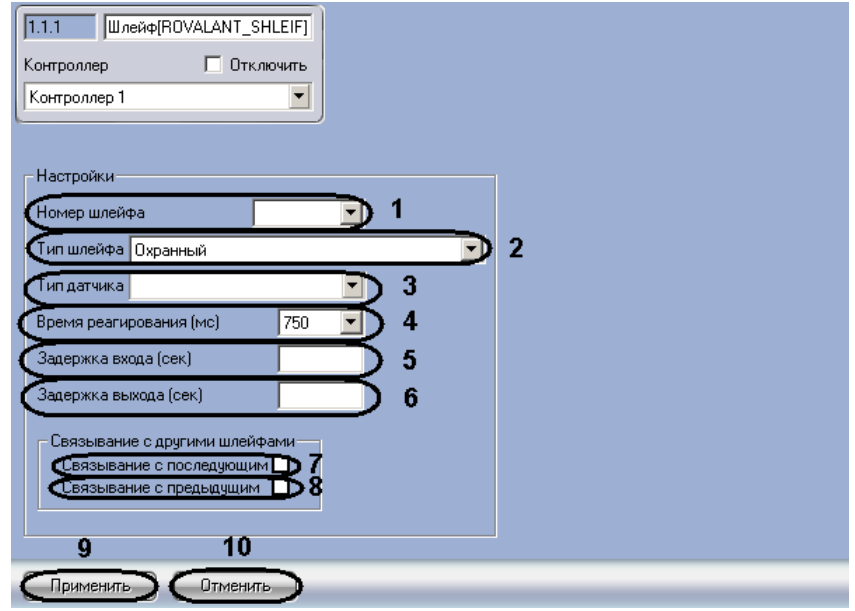

**Рис. 3.4—2 Настройка шлейфов сигнализации**

- <span id="page-16-1"></span>1. Из раскрывающегося списка **Номер шлейфа** выбрать порядковый номер шлейфа сигнализации (см. [Рис.](#page-16-1) 3.4—2, **1**).
- 2. Из раскрывающегося списка **Тип шлейфа** выбрать тип шлейфа сигнализации (см. [Рис.](#page-16-1) 3.4— [2,](#page-16-1) **2**).

*Примечание. Подробно о типах шлейфов сигнализации рассказано в официальной справочной документации по системе Rovalant (A6, A16).*

*Внимание! Объединение шлейфов сигнализации в зоны является обязательным для типов шлейфов Охранный и Тревожный, и рекомендуемым для типов шлейфов* 

# *Круглосуточный, Пожарный - 4 состояния, Пожарный - замкнутый, Пожарный разомкнутый, Пожарный дымовой 2-х проводной и Контроль пожаротушения.*

- 3. Из раскрывающегося списка **Тип Датчика** выбрать тип датчика шлейфа сигнализации (см. [Рис.](#page-16-1) 3.4—2, **3**).
- 4. Из раскрывающегося списка **Время реагирования (мс)** выбрать время в микросекундах, определяющее временной период, в течение которого в шлейфе должно сохраняться воздействие (обрыв, КЗ, нагрузка), чтобы прибор его зафиксировал (см. [Рис.](#page-16-1) 3.4—2, **4**).
- 5. В поле **Задержка входа (сек)** необходимо ввести время в секундах, определяющее временной период после предъявления ключа типа **Хозяин**, по истечении которого произойдет снятие шлейфа с охраны (см. [Рис.](#page-16-1) 3.4—2, **5**).
- 6. В поле **Задержка выхода (сек)** необходимо ввести время в секундах, определяющее временной период после предъявления ключа типа **Хозяин**, по истечении которого шлейф перейдет в состояние **Охрана** (см. [Рис.](#page-16-1) 3.4—2, **6**).
- 7. Установить флажок **Связывание с последующим**, если необходимо связать данный шлейф со следующим по порядковому номеру шлейфом (см[. Рис.](#page-16-1) 3.4—2, **7**).

*Примечание. Шлейфы с установленными параметрами связывания рекомендуется применять в системах с пожарной автоматикой. Если из группы связанных шлейфов хотя бы один не находится в состоянии Тревога, программа активации не произведет запуск исполнительных устройств.* 

*Внимание! Обязательным условием для организации связанных шлейфов является создание программы активации с уровнем тревоги Тревога связывания (см. раздел [3.7](#page-21-0) данной документации).*

- 8. Установить флажок **Связывание с предыдущим**, если необходимо связать данный шлейф с предыдущим по порядковому номеру шлейфом (см[. Рис.](#page-16-1) 3.4—2, **8**).
- 9. Для сохранения изменений нажать кнопку **Применить** (см. [Рис.](#page-16-1) 3.4—2, **9**).

*Примечание. Для отмены изменений необходимо нажать кнопку Отменить (см.* [Рис.](#page-16-1)  [3.4](#page-16-1)—2*, 10).*

#### Настройка шлейфов сигнализации завершена.

*Примечание. Произведенные настройки вступят в силу только после записи конфигурации приборов «А6» и «А16» (см. раздел [3.3.2](#page-7-0) данной документации).*

# <span id="page-17-0"></span>**3.5 Настройка охранных зон**

Настройка охранных зон проходит на панели настроек объекта **Зона**. Данный объект создается на базе объекта **Контроллер** ([Рис.](#page-18-0) 3.5—1).

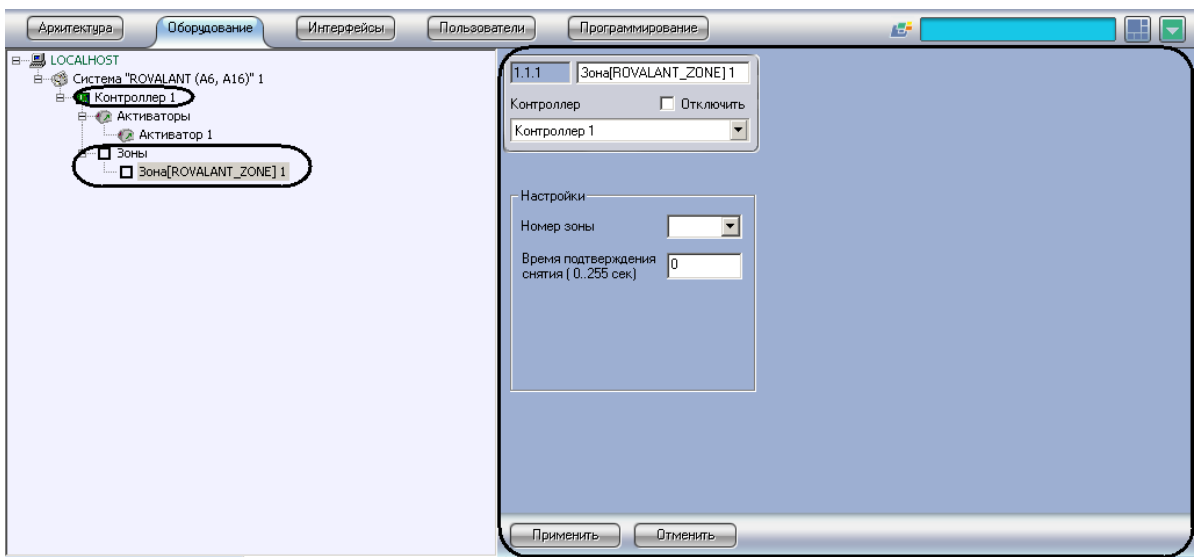

**Рис. 3.5—1 Объект Зона**

<span id="page-18-0"></span>Настройка охранных зон проходит следующим образом:

1. Перейти на панель настроек объекта **Зона** ([Рис.](#page-18-1) 3.5—2).

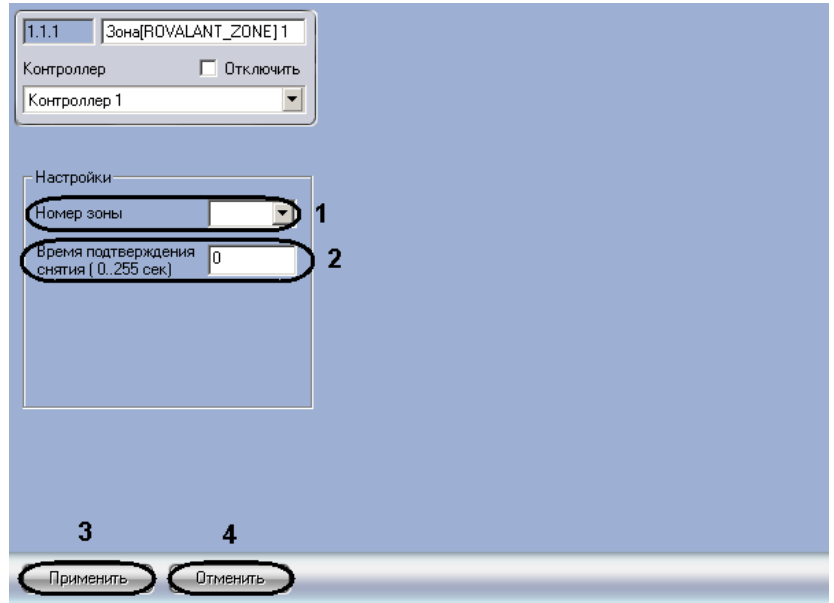

**Рис. 3.5—2 Настройка охранных зон**

- <span id="page-18-1"></span>2. Из раскрывающегося списка **Номер зоны** выбрать порядковый номер зоны охраны (см. [Рис.](#page-18-1) 3.5—2, **1**).
- 3. В поле **Время подтверждения снятии** ввести время в секундах, определяющее временной интервал, в течение которого необходимо подтвердить снятие зоны с охраны нажатием кнопки подтверждения, в противном случае поступит сигнал тревоги **Экстренный вызов. Снятие под принуждением** (см[. Рис.](#page-18-1) 3.5—2, **2**).

*Примечание. Данный параметр присваивается зонам охраны при необходимости контроля санкционированного снятия этих зон с охраны ключами типа Хозяин.*

4. Для сохранения изменений нажать кнопку **Применить** (см. [Рис.](#page-18-1) 3.5—2, **3**).

*Примечание. Для отмены изменений необходимо нажать кнопку Отменить (см.* [Рис.](#page-18-1)  [3.5](#page-18-1)—2*, 4).*

Об объединении шлейфов сигнализации в охранные зоны рассказано в разделе [3.3.3](#page-8-0) данной документации.

Настройка охранных зон завершена.

*Примечание. Произведенные настройки вступят в силу только после записи конфигурации приборов «А6» и «А16» (см. раздел [3.3.2](#page-7-0) данной документации).*

# <span id="page-19-0"></span>**3.6 Настройка точек доступа**

# <span id="page-19-1"></span>3.6.1 **Настройка точек доступа для прибора** *А6*

Настройка точек доступа для прибора *А6* проходит на панели настроек объекта **Точка доступа**. Данный объект создается на базе объекта **Контроллер** ([Рис.](#page-19-2) 3.6—1).

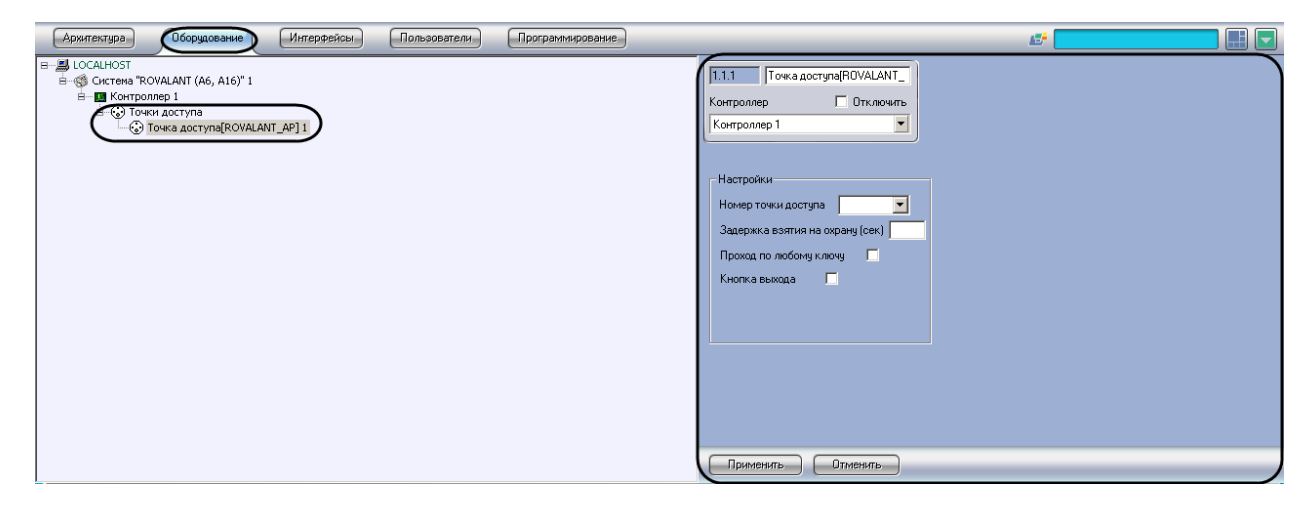

**Рис. 3.6—1 Объект Точка доступа**

<span id="page-19-2"></span>Настройка точек доступа для прибора *А6* проходит следующим образом:

1. Перейти на панель настроек объекта **Точка доступа** ([Рис.](#page-19-3) 3.6—2).

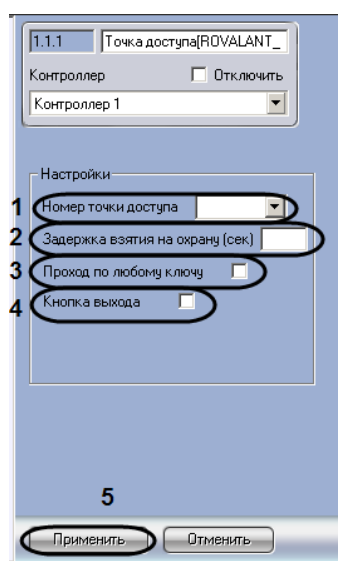

<span id="page-19-3"></span>**Рис. 3.6—2 Настройка точек доступа для прибора** *А6*

- 2. Из раскрывающегося списка **Номер точки доступа** выбрать порядковый номер точки доступа (см. [Рис.](#page-19-3) 3.6—2, **1**).
- 3. В поле **Задержка взятия на охрану** ввести время в секундах, определяющее период времени после нажатия кнопки постановки на охрану, в течение которого необходимо предъявить ключ пользователя **Хозяин** для постановки зоны на охрану (см. [Рис.](#page-19-3) 3.6—2, **2**).
- 4. Установить флажок **Проход по любому ключу**, если необходимо, чтобы доступ предоставлялся по любому идентификатору доступа, занесенному в систему. Проход выполняется только в случае, когда зона снята с охраны (см. [Рис.](#page-19-3) 3.6—2, **3**).
- 5. Установить флажок **Кнопка выхода**, если на точке доступа присутствует кнопка, нажатие которой приводит к открыванию замка двери для выхода (см[. Рис.](#page-19-3) 3.6—2, **4**).
- 6. Для сохранения изменений нажать кнопку **Применить** (см. [Рис.](#page-19-3) 3.6—2, **5**).

*Примечание. Для отмены изменений необходимо нажать кнопку Отменить (см[. Рис.](#page-19-3)  [3.6](#page-19-3)—2, 6).*

### Настройка точек доступа для прибора *А6* завершена.

*Примечание. Произведенные настройки вступят в силу только после записи конфигурации приборов «А6» и «А16» (см. раздел [3.3.2](#page-7-0) данной документации).*

### <span id="page-20-0"></span>3.6.2 **Настройка точек доступа для прибора** *А16*

Настройка точек доступа для прибора *А16* проходит на панели настроек объекта **Точка доступа**. Данный объект создается на базе объекта **Контроллер** ([Рис.](#page-20-1) 3.6—3).

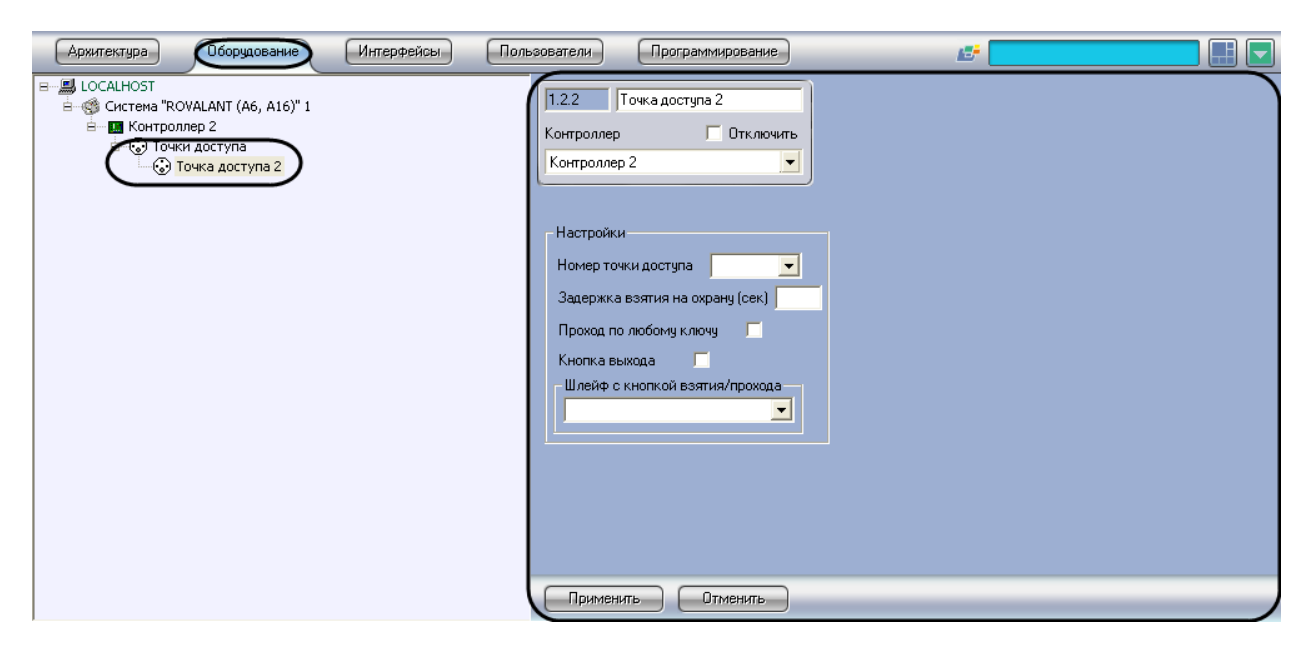

**Рис. 3.6—3 Объект Точка доступа**

<span id="page-20-1"></span>Настройка точек доступа для прибора *А16* проходит следующим образом:

1. Перейти на панель настроек объекта **Точка доступа** ([Рис.](#page-21-1) 3.6—4).

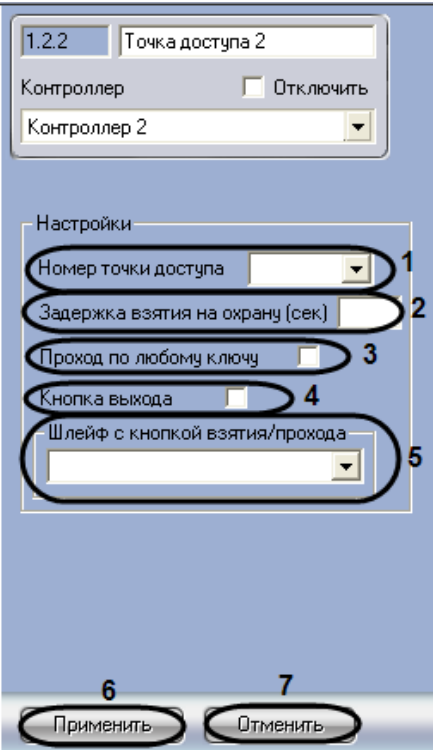

**Рис. 3.6—4 Настройка точек доступа для прибора** *А16*

- <span id="page-21-1"></span>2. Из раскрывающегося списка **Номер точки доступа** выбрать порядковый номер точки доступа (см. [Рис.](#page-21-1) 3.6—4, **1**).
- 3. В поле **Задержка взятия на охрану** ввести время в секундах, определяющее период времени после нажатия кнопки постановки на охрану, в течение которого необходимо предъявить ключ пользователя **Хозяин** для постановки зоны на охрану (см. [Рис.](#page-21-1) 3.6—4, **2**).
- 4. Установить флажок **Проход по любому ключу**, если необходимо, чтобы доступ предоставлялся по любому идентификатору доступа, занесенному в систему. Проход выполняется только в случае, когда зона снята с охраны (см. [Рис.](#page-21-1) 3.6—4, **3**).
- 5. Установить флажок **Кнопка выхода**, если на точке доступа присутствует кнопка, нажатие которой приводит к открыванию замка двери для выхода (см. [Рис.](#page-21-1) 3.6—4, **4**).
- 6. Из раскрывающегося списка Шлейф с кнопкой взятия/прохода выбрать порядковый номер шлейфа (см. [Рис.](#page-21-1) 3.6—4, **5**).
- 7. Для сохранения изменений нажать кнопку **Применить** (см. [Рис.](#page-21-1) 3.6—4, **6**).

*Примечание. Для отмены изменений необходимо нажать кнопку Отменить (см. [Рис.](#page-21-1)  [3.6](#page-21-1)—4, 7).*

#### Настройка точек доступа для прибора *А16* завершена.

*Примечание. Произведенные настройки вступят в силу только после записи конфигурации приборов «А6» и «А16» (см. раздел [3.3.2](#page-7-0) данной документации).*

# <span id="page-21-0"></span>**3.7 Задание программ активации**

Программы активации задают сценарии работы исполнительных устройств. Задание программ активации происходит на панели настроек объекта **Активатор**. Данный объект создается на базе объекта **Контроллер** ([Рис.](#page-22-0) 3.7—1).

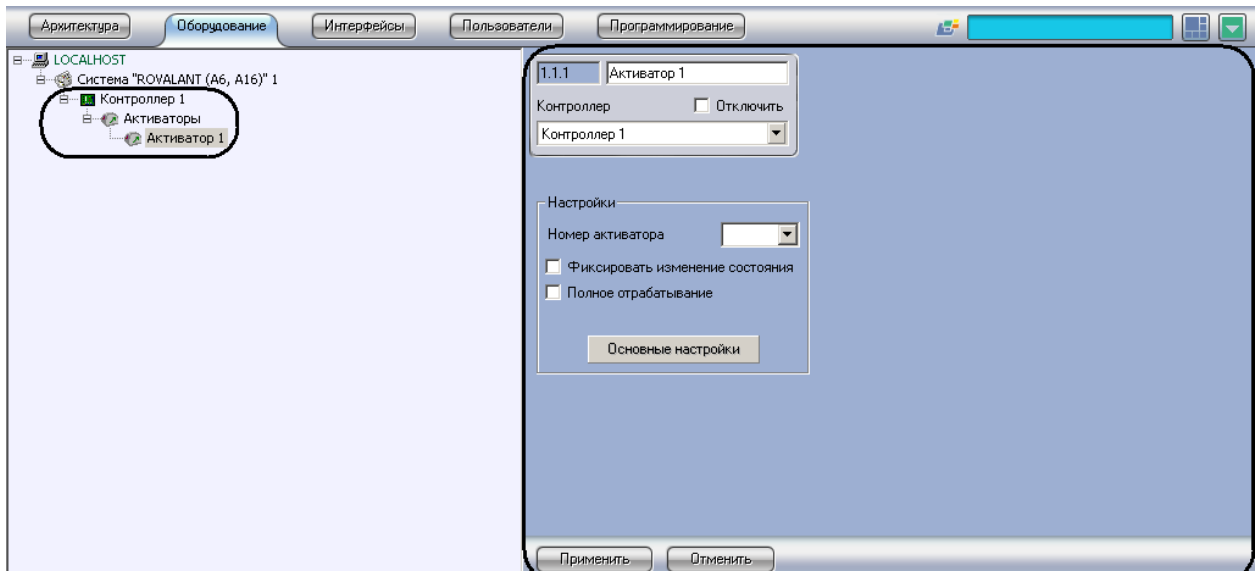

**Рис. 3.7—1 Объект Активатор**

<span id="page-22-0"></span>Задание программ активации проходит следующим образом:

1. Перейти на панель настроек объекта **Активатор** ([Рис.](#page-22-1) 3.7—2).

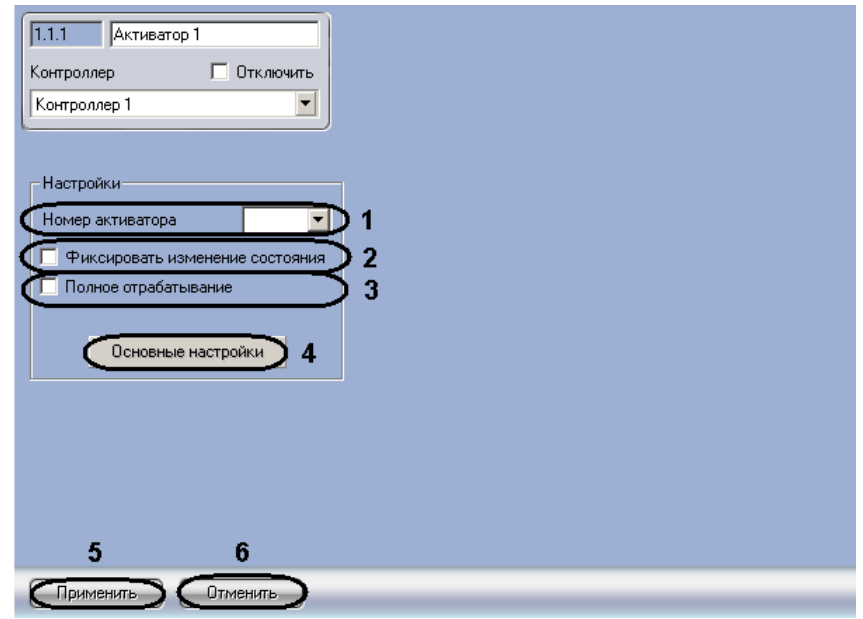

**Рис. 3.7—2 Задание программ активации**

- <span id="page-22-1"></span>2. Из раскрывающегося списка **Номер активатора** выбрать порядковый номер точки доступа (см. [Рис.](#page-22-1) 3.7—2, **1**).
- 3. Если в протоколе событий необходимо отображать сообщения об изменении состояния программы активации, установить флажок **Фиксировать изменение состояния** (см[. Рис.](#page-22-1)  [3.7](#page-22-1)—2, **2**).
- 4. Установить флажок **Полное отрабатывание**, если необходимо, чтобы программа активации работала определенное время без зависимости от внешних воздействий (см. [Рис.](#page-22-1) 3.7—2, **3**).
- 5. Для задания основных настроек программы активации нажать кнопку **Основные настройки** (см. [Рис.](#page-22-1) 3.7—2, **4**).

Откроется панель основных настроек [\(Рис.](#page-23-0) 3.7—3).

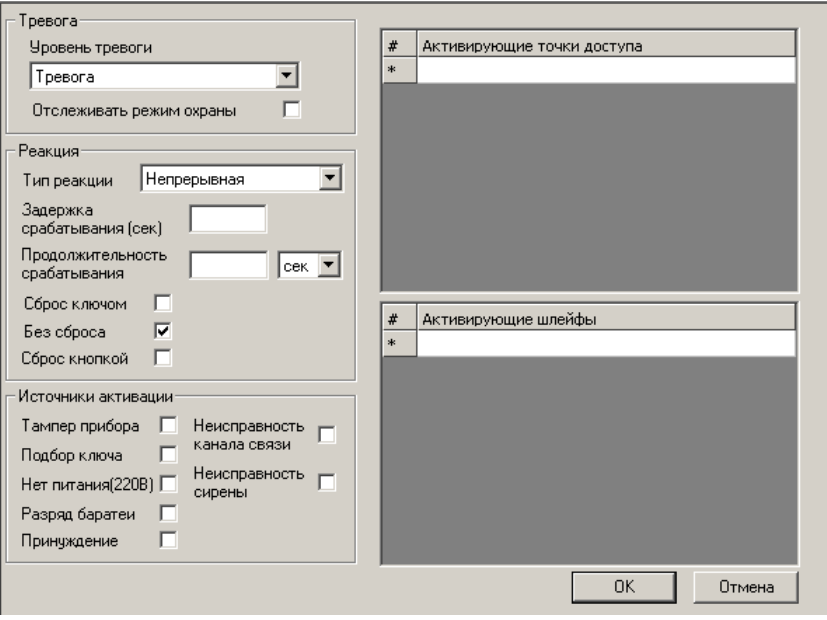

**Рис. 3.7—3 Основные настройки программы активации**

<span id="page-23-0"></span>6. Задать параметры группы **Тревога** ([Рис.](#page-23-1) 3.7—4).

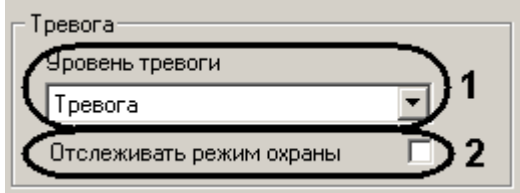

**Рис. 3.7—4 Параметры группы Тревога**

<span id="page-23-1"></span>6.1 Из раскрывающегося списка **Уровень тревоги** выбрать уровень события, по которому программа активации должна осуществить запуск исполнительных устройств (см. [Рис.](#page-23-1) 3.7—4, **1**).

*Примечание. Подробнее об уровнях событий рассказано в официальной справочной документации по системе Rovalant (A6, A16).*

- 6.2 Установить флажок **Отслеживать режим охраны**, когда необходимо запускать программу активации при постановке на охрану активирующих шлейфов и отключать программу активации при снятии с охраны активирующих шлейфов (см. [Рис.](#page-23-1) 3.7—4, **2**).
- 7. Задать параметры группы **Реакция** ([Рис.](#page-24-0) 3.7—5).

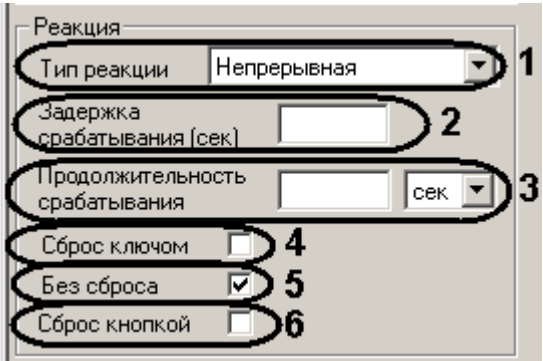

**Рис. 3.7—5 Параметры группы Реакция**

<span id="page-24-0"></span>7.1 Выбрать тип реакции исполнительных устройств в раскрывающемся списке **Тип реакции** (см. [Рис.](#page-24-0) 3.7—5, **1**).

*Примечание. Подробнее о типах реакции рассказано в официальной справочной документации по системе Rovalant (A6, A16).*

- 7.2 В поле **Задержка срабатывания** ввести значение в секундах, определяющее временной период, по истечении которого программа активации произведет запуск исполнительных устройств (см[. Рис.](#page-24-0) 3.7—5, **2**).
- 7.3 В поле **Продолжительности срабатывания** необходимо ввести значение, определяющее временной период работы программы активации, и выбрать из раскрывающегося списка единицу измерения (секунды или минуты) данного временного периода (см[. Рис.](#page-24-0) 3.7—5, **3**).
- 7.4 Установить флажок **Сброс ключом**, если необходимо, чтобы при предъявлении ключа типа **ГЗ**, программа активации отключала воздействие на исполнительные устройства (см[. Рис.](#page-24-0) 3.7—5, **4**).
- 7.5 Установить флажок **Без сброса**, если необходимо, чтобы программа активации работала все время, указанное в поле **Продолжительности срабатывания**, вне зависимости от внешних воздействий (см[. Рис.](#page-24-0) 3.7—5, **5**).
- 7.6 Установить флажок **Сброс кнопкой**, если необходимо, чтобы при нажатии кнопки сброса, программа активации отключала воздействие на исполнительные устройства (см[. Рис.](#page-24-0) 3.7—5, **6**).
- 8. Задать параметры группы **Источники активации** ([Рис.](#page-24-1) 3.7—6).

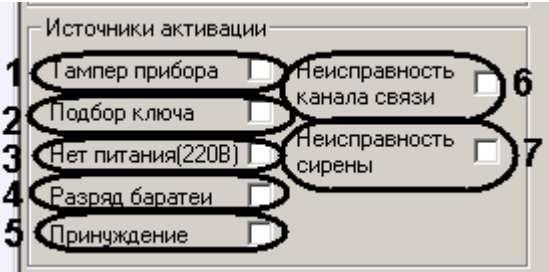

**Рис. 3.7—6 Параметры группы Источники активации**

<span id="page-24-1"></span>8.1 Установить флажок **Тампер прибора**, если необходимо, чтобы программа активации включала исполнительные устройства в случае, когда прибор зарегистрирует вскрытие корпуса и/или нарушение тамперного шлейфа, а так же при регистрации вскрытия корпусов и/или нарушения тамперных шлейфов дополнительных модулей (*ВПУ-А-16*, *ВПУ-А-16С*, *АР-16*, *АМС-8*) (см[. Рис.](#page-24-1) 3.7—6, **1**).

- 8.2 Установить флажок **Подбор ключа**, если необходимо, чтобы программа активации включала исполнительные устройства в случае, когда прибор зарегистрирует предъявлении пяти раз подряд идентификатора доступа, не хранящегося в памяти прибора (см[. Рис.](#page-24-1) 3.7—6, **2**).
- 8.3 Установить флажок **Нет питания (220В)**, если необходимо, чтобы программа активации включала исполнительные устройства в случае, когда прибор зарегистрирует отсутствие сетевого питания (см[. Рис.](#page-24-1) 3.7—6, **3**).
- 8.4 Установить флажок **Разряд батареи**, если необходимо, чтобы программа активации включала исполнительные устройства в случае, когда прибор зарегистрирует разряд резервного источника питания (см[. Рис.](#page-24-1) 3.7—6, **4**).
- 8.5 Установить флажок **Принуждение**, если необходимо, чтобы программа активации включала исполнительные устройства в случае, когда прибор зарегистрирует снятие зоны с охраны под принуждением (не нажата кнопка подтверждения снятия в установленное время) (см[. Рис.](#page-24-1) 3.7—6, **6**).
- 8.6 Установить флажок **Неисправность канала связи**, если необходимо, чтобы программа активации включала исполнительные устройства в случае, когда прибор зарегистрирует потерю связи с дополнительными устройствами (см[. Рис.](#page-24-1) 3.7—6, **6**).
- 8.7 Установить флажок **Неисправность сирены**, если необходимо, чтобы программа активации включала исполнительные устройства в случае, когда прибор зарегистрирует неисправности линии связи технических средств оповещения (см. [Рис.](#page-24-1) 3.7—6, **7**).
- 9. В поле **1** в столбце **Активирующие точки доступа** выбрать точки доступа, при использовании которых запускается программа активации [\(Рис.](#page-26-1) 3.7—7, **1**).

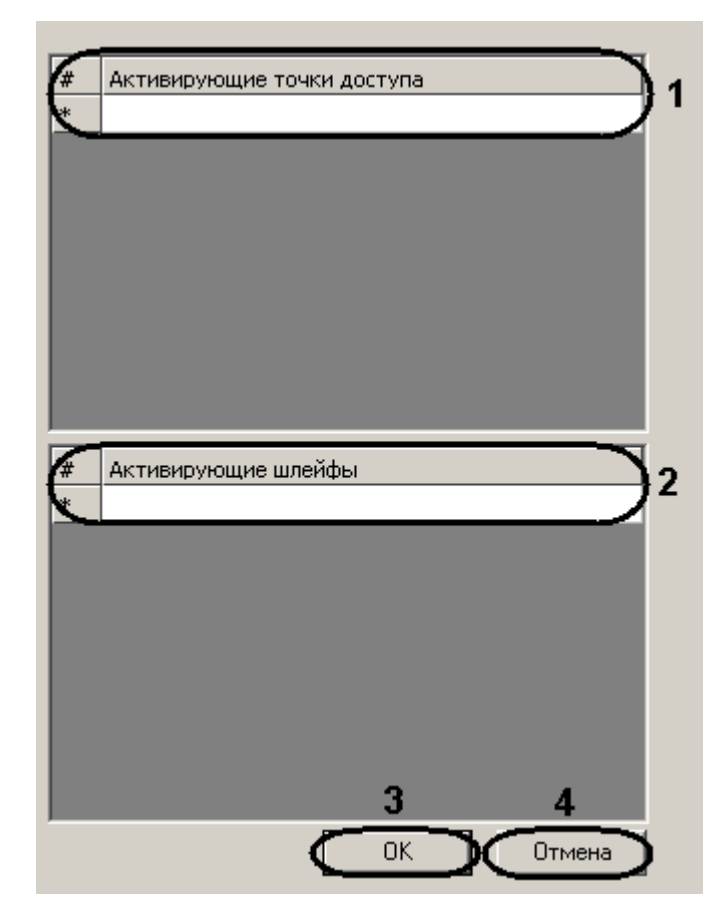

**Рис. 3.7—7 Основные настройки программы активации**

- <span id="page-26-1"></span>10. В поле **2** в столбце **Активирующие шлейфы** выбрать шлейфы сигнализации, по изменению состояния которых запускается программа активации (см. [Рис.](#page-26-1) 3.7—7, **2**).
- 11. Для сохранения изменений нажать кнопку **ОК** (см[. Рис.](#page-26-1) 3.7—7, **3**).

*Примечание. Для отмены изменений следует нажать кнопку Отмена (см. [Рис.](#page-26-1) 3.7*—7*, 4).*

12. Для сохранения всех параметров программы активации нажать кнопку **Применить** на панели настроек объекта **Активатор**.

*Примечание. Для отмены изменений следует нажать кнопку Отмена.*

#### Задание программ активации завершено.

*Примечание. Произведенные настройки вступят в силу только после записи конфигурации приборов «А6» и «А16» (см. раздел [3.3.2](#page-7-0) данной документации).*

# <span id="page-26-0"></span>**3.8 Настройка реле**

Выходы исполнительных устройств реле предназначены для подключения шлейфов сигнализации. Настройка реле проходит на панели настроек соответствующего объекта. Объект **Реле** создается на базе объекта **Контроллер** ([Рис.](#page-27-0) 3.8—1).

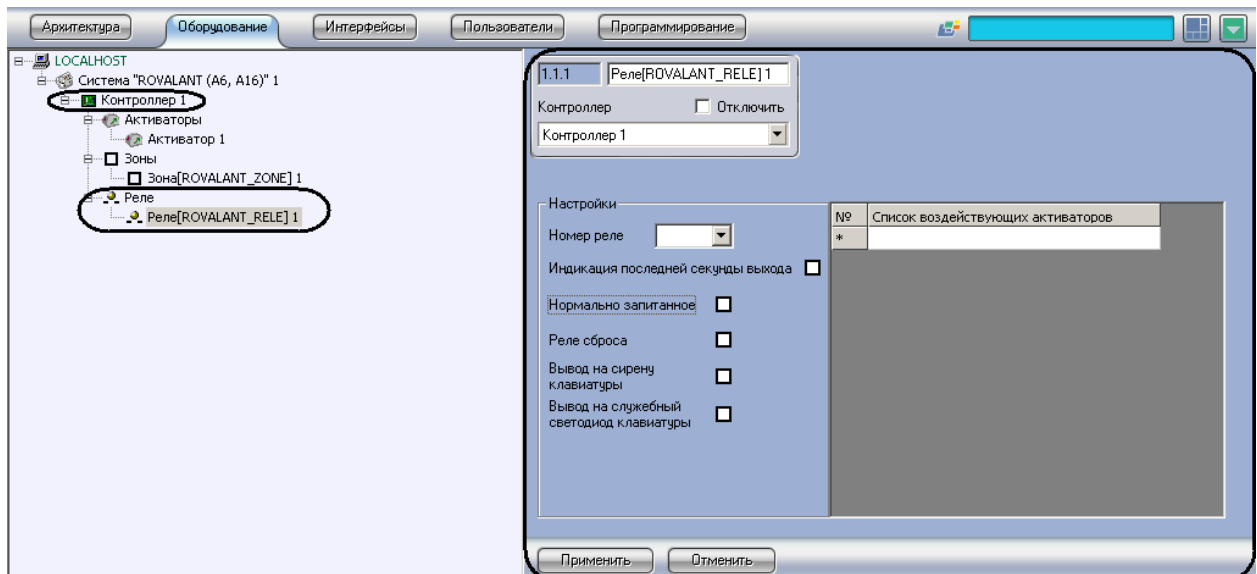

**Рис. 3.8—1 Объект Реле**

<span id="page-27-0"></span>Настройка реле проходит следующим образом:

1. Перейти на панель настроек объекта **Реле** ([Рис.](#page-27-1) 3.8—2).

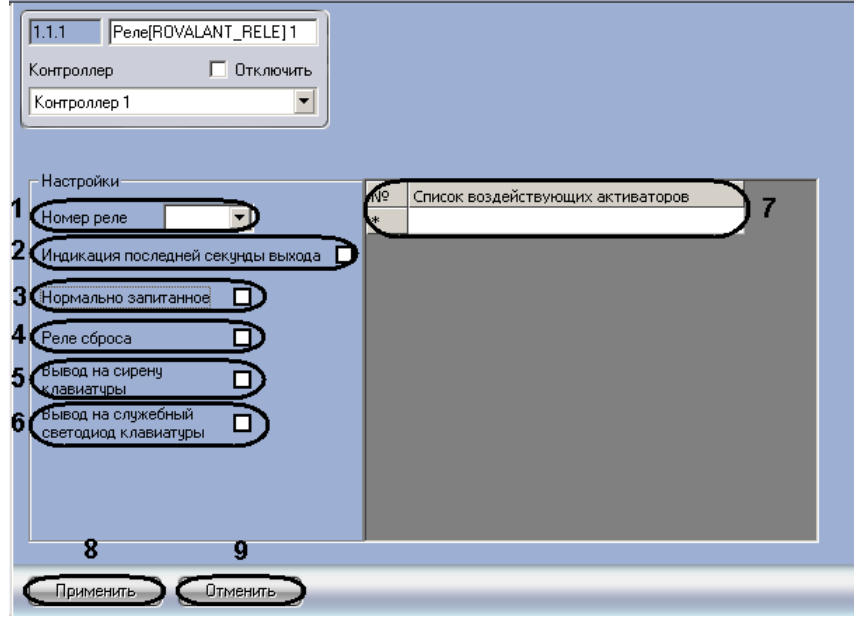

**Рис. 3.8—2 Настройка реле**

- <span id="page-27-1"></span>2. Из раскрывающегося списка **Номер реле** выбрать порядковый номер реле (см[. Рис.](#page-27-1) 3.8—2, **1**).
- 3. Установить флажок **Индикация последней секунды выхода**, если необходимо оповещать пользователей о последней секунде выхода, в случаях, когда для охранных шлейфов настроен **параметр Задержка выхода**. Выход реле включается по окончании времени, равного значению параметра **Задержка выхода**, на одну секунду (см[. Рис.](#page-27-1) 3.8—2, **2**).
- 4. Установить флажок **Нормально запитанное**, если необходимо обеспечить нормальнозамкнутые контакты реле при поданном питании на прибор (см. [Рис.](#page-27-1) 3.8—2, **3**).
- 5. Установить флажок **Реле сброса**, если предусмотрено использование выходов для организации верификации и сброса питания токопотребляющих извещателей (см[. Рис.](#page-27-1)  [3.8](#page-27-1)—2, **4**).
- 6. Установить флажок **Вывод на сирену клавиатуры**, если необходимо дублировать сигнал сиреной клавиатуры (см. [Рис.](#page-27-1) 3.8—2, **5**)
- 7. Установить флажок **Вывод на служебный светодиод клавиатуры**, если необходимо дублировать сигнал служебным светодиодом прибора (см. [Рис.](#page-27-1) 3.8—2, **6**).
- 8. В поле **7** в столбце **Список воздействующих активаторов** выбрать программы активации, при запуске которых выход реле должен включиться (см[. Рис.](#page-27-1) 3.8—2, **7**).
- 9. Для сохранения изменений нажать кнопку **Применить** (см. [Рис.](#page-27-1) 3.8—2, **8**).

*Примечание. Для отмены изменений необходимо нажать кнопку Отменить (см.* [Рис.](#page-27-1)  [3.8](#page-27-1)—2*, 9).*

### Настройка реле завершена.

*Примечание. Произведенные настройки вступят в силу только после записи конфигурации приборов «А6» и «А16» (см. раздел [3.3.2](#page-7-0) данной документации).*

# <span id="page-29-0"></span>**4 Работа с модулем интеграции «Rovalant (A6, A16)»**

# <span id="page-29-1"></span>**4.1 Общие сведения о работе с модулем интеграции «Rovalant (A6, A16)»**

Для работы с модулем интеграции *Rovalant (A6, A16)* используются следующие интерфейсные объекты:

1. **Карта**;

### 2. **Протокол событий**.

Сведения по настройке интерфейсных объектов **Карта** и **Протокол событий** приведены в документе *ПК Интеллект. Руководство Администратора*.

Работа с данными интерфейсными объектами подробно описана в документе *ПК Интеллект. Руководство Оператора.*

# <span id="page-29-2"></span>**4.2 Управление приборами «А6», «А16»**

Управление приборами *А6*, *А16* осуществляется в интерактивном окне **Карта** с использованием функционального меню объекта **Контроллер** ([Рис.](#page-29-4) 4.2—1).

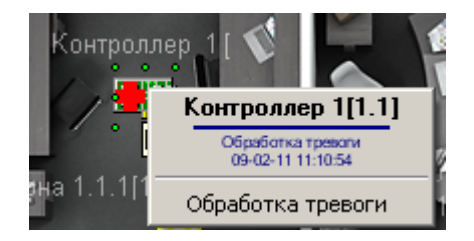

**Рис. 4.2—1 Управление приборами А6, А16**

<span id="page-29-4"></span>Для сброса состояния тревоги необходимо выбрать пункт **Обработка тревоги** функционального меню объекта **Контроллер** (см. [Рис.](#page-29-4) 4.2—1).

# <span id="page-29-3"></span>**4.3 Управление охранными зонами**

Управление охранными зонами осуществляется в интерактивном окне **Карта** с использованием функционального меню объекта **Зона** ([Рис.](#page-29-5) 4.3—1, Таб. [4.3-1\)](#page-29-6).

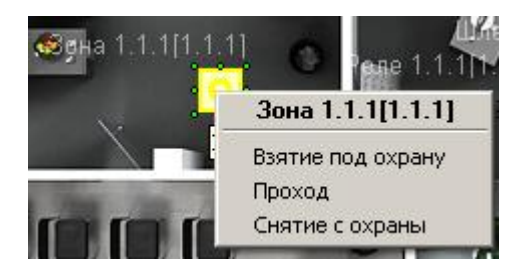

**Рис. 4.3—1 Управление охранными зонами**

#### <span id="page-29-6"></span><span id="page-29-5"></span>**Таб. 4.3-1 Описание команд функционального меню объекта Зона**

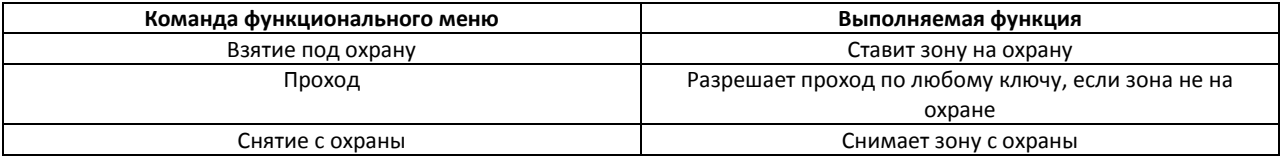

# <span id="page-30-0"></span>**4.4 Управление исполнительными устройствами реле**

Управление исполнительными устройствами реле осуществляется в интерактивном окне **Карта** с использованием функционального меню объекта **Реле** ([Рис.](#page-29-4) 4.2—1).

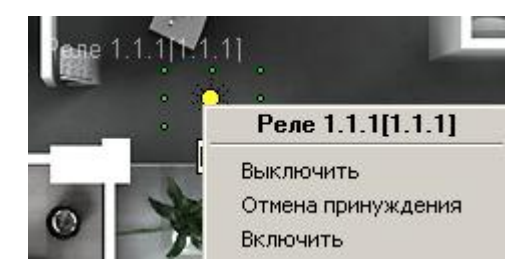

**Рис. 4.4—1 Управление реле**

**Таб. 4.4-1 Описание команд функционального меню объекта Реле**

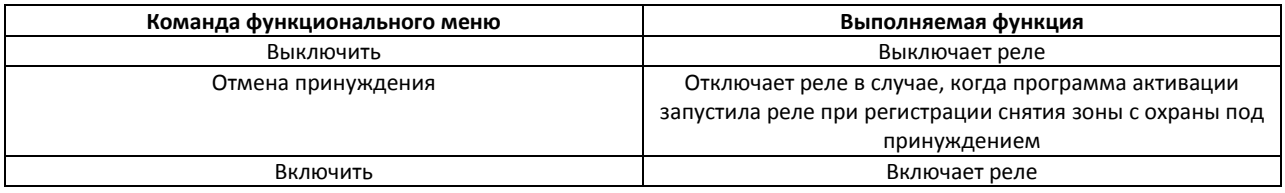